Sterling Standards Library and the settlement of the settlement of the settlement of the settlement of the set

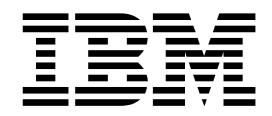

# Using RosettaNet

8.0.x, for Sterling B2B Integrator 5.2.0 or higher

Sterling Standards Library and the settlement of the settlement of the settlement of the settlement of the set

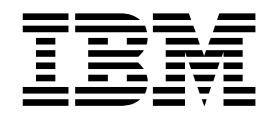

# Using RosettaNet

8.0.x, for Sterling B2B Integrator 5.2.0 or higher

**Note** and the second contract of the second contract of the second contract of the second contract of the second contract of the second contract of the second contract of the second contract of the second contract of the

Before using this information and the product it supports, read the information in ["Notices" on page 51.](#page-56-0)

#### **Copyright**

This edition applies to Version 8 Release 0 Modification 4 Fix 1 of the IBM Sterling Standards Library and to all subsequent releases and modifications until otherwise indicated in new editions.

#### **© Copyright IBM Corporation 2000, 2015.**

US Government Users Restricted Rights – Use, duplication or disclosure restricted by GSA ADP Schedule Contract with IBM Corp.

# **Contents**

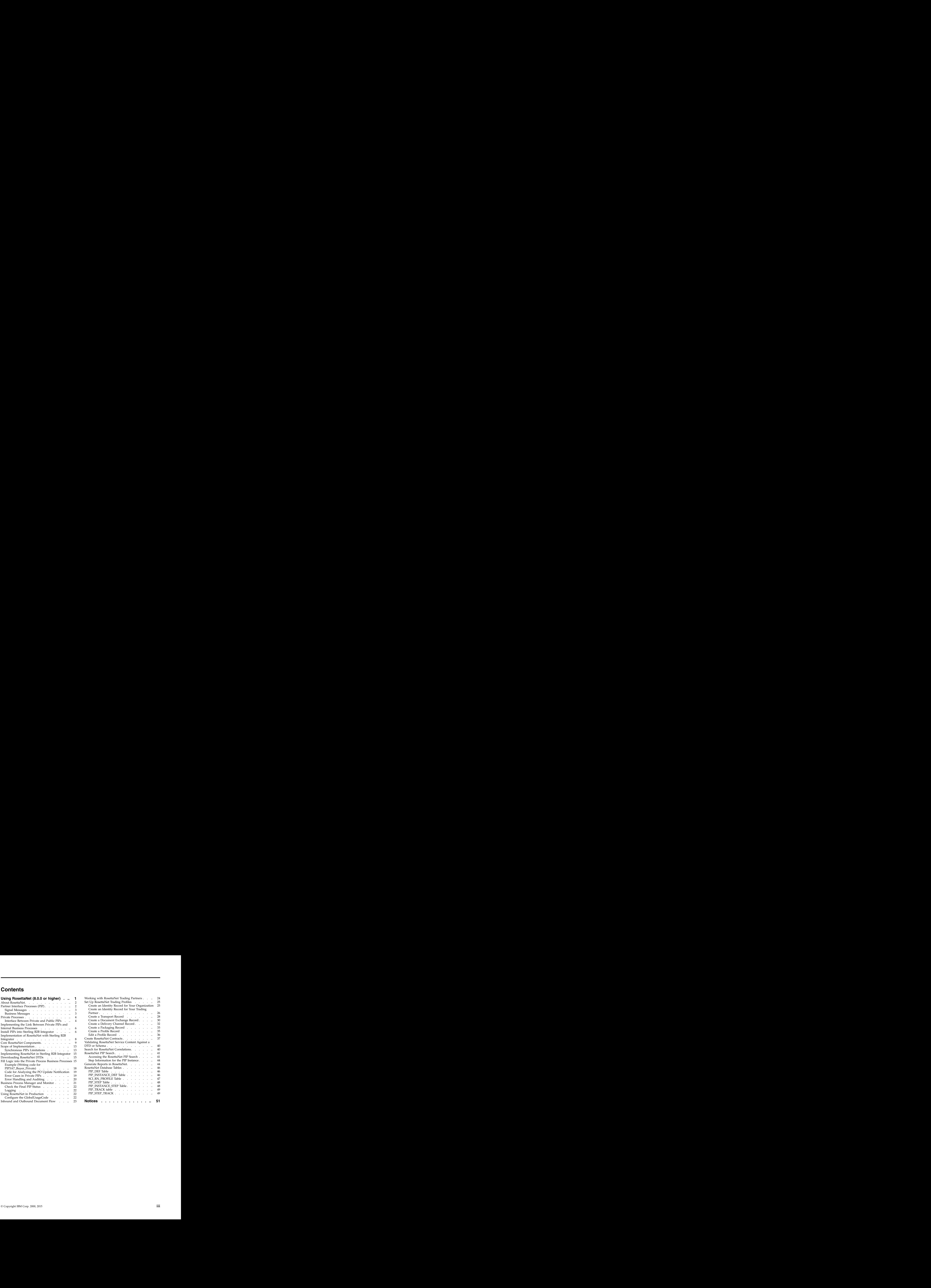

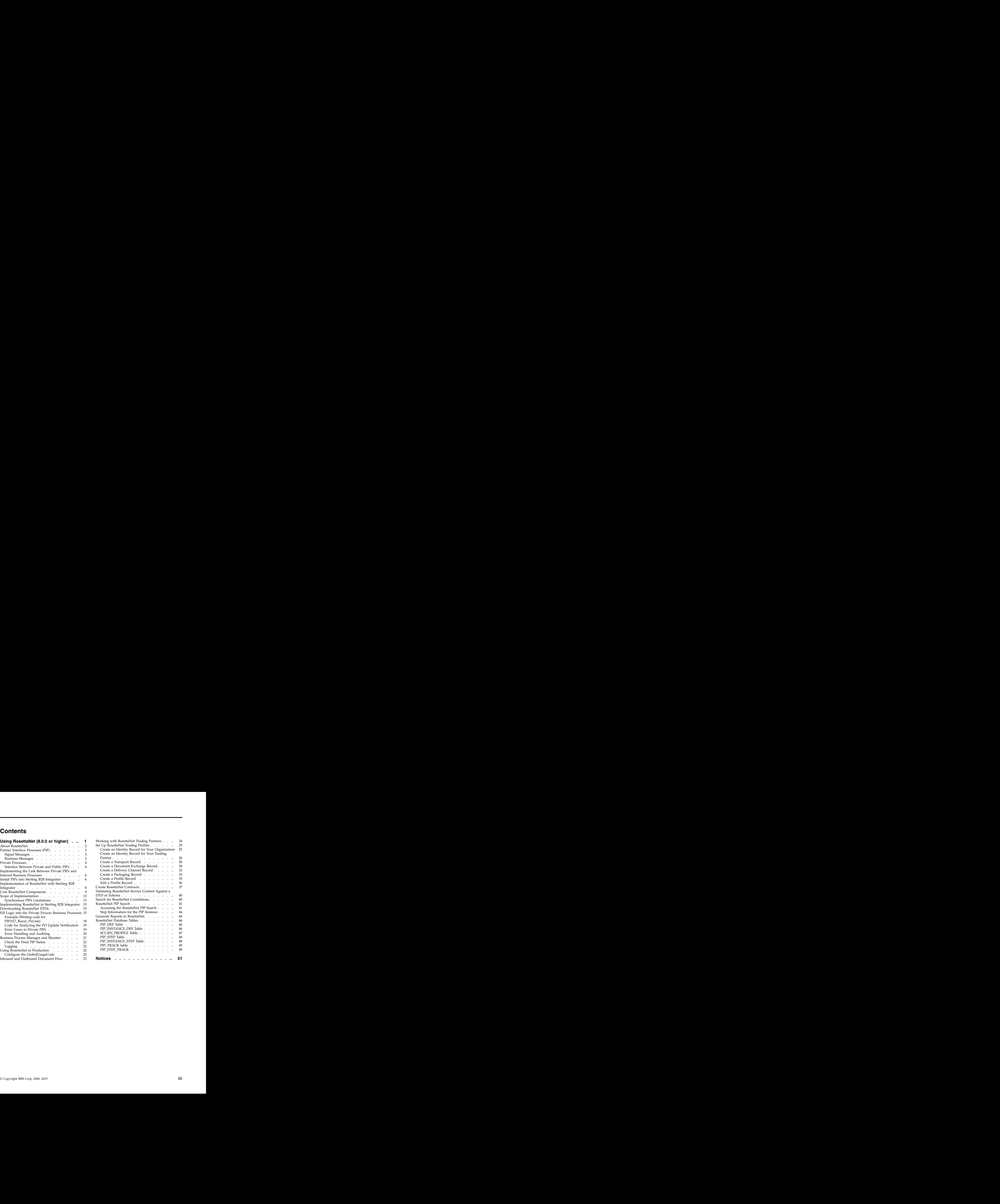

# <span id="page-6-0"></span>**Using RosettaNet (8.0.0 or higher)**

RosettaNet is a consortium of computer manufacturers, electronics component suppliers, and distributors focused on automating and improving the efficiency of the supply chain within that industry by using standard electronic business interfaces through Internet transports such as Multipurpose Internet Mail Extensions (MIME), Hypertext Transfer Protocol (HTTP), and Secure Sockets Layer (SSL) to exchange Extensible Markup Language (XML) documents.

RosettaNet defines a format for business processes, which include data formats and flows using RosettaNet-defined transport methods and security. The RosettaNet-defined processes serve as frameworks for business flows throughout trading partner systems. This document explains the concepts and features that explain the Sterling B2B Integrator approach to implementing RosettaNet standards. The contract of the contract of the contract of the contract of the contract of the contract of the contract of the contract of the contract of the contract of the contract of the contract of the contract of the

### **Prerequisites for Using RosettaNet**

This manual assumes that you are familiar with the following:

- $UNIX^{\circledast}$  operating system
- v Windows® operating system
- Trading partner implementation
- Extensible Markup Language (XML)
- v Business Process Markup Language (BPML)
- v XML Path Language (XPath)
- v RosettaNet standard and business messages

For complete information about RosettaNet, see the documentation provided by the RosettaNet Consortium.

The following table provides resources to obtain additional information about RosettaNet: with a set of the set of the set of the set of the set of the set of the set of the set of the set of the set of the set of the set of the set of the set of the set of the set of the set of the set of the set o

#### **Functionality**

**Details**

#### **RosettaNet**

RosettaNet Web site:<http://www.rosettanet.org>

#### **RosettaNet PIP**

RosettaNet PIP specifications (complete collection). RosettaNet, 1998-ongoing. Source: <http://www.rosettanet.org>

#### **RosettaNet DDIC**

RosettaNet dictionaries (Business and Technical). RosettaNet, 1998-ongoing. Source:<http://www.rosettanet.org>

### **RosettaNet solution for Sterling B2B Integrator**

IBM® Customer Support Web site at [http://www.sterlingcommerce.com/](http://www.sterlingcommerce.com/customer/tech_support.html) [customer/tech\\_support.html](http://www.sterlingcommerce.com/customer/tech_support.html)

#### **RosettaNet concepts and development**

See the RosettaNet Web site at<http://www.rosettanet.org>

# <span id="page-7-0"></span>**About RosettaNet**

A complete RosettaNet Standard implementation consists of the following RosettaNet layers and three core elements:

- v "RosettaNet Implementation Framework (RNIF)"
- v "Partner Interface Processes (PIP)"
- v ["Business and Technical Dictionaries" on page 4](#page-9-0)
- v ["Private Processes" on page 4](#page-9-0)

The following shows the RosettaNet layers and elements for a System-to-System eBusiness exchange:

- Ecorn Application **but a strategied by the contract of the contract of the contract of the contract of the contract of the contract of the contract of the contract of the contract of the contract of the contract of the c**
- v eBusiness Process
- v PIP
- v Framework
- v Dictionaries
- v HTML/XML
- v Internet

### **RosettaNet Implementation Framework (RNIF)**

The RosettaNet Implementation Framework (RNIF) core specification defines the packaging, routing, and transport of all PIP messages and business signals. Furthermore, the use of security mechanisms on message level (authentication, signatures, and encryption) and transport level (SSL) is part of the implementation framework. The contract of the contract of the contract of the contract of the contract of the contract of the contract of the contract of the contract of the contract of the contract of the contract of the contract of the

**Note:** Trading partner agreements collect all bilateral agreements between RosettaNet partners.

# **Partner Interface Processes (PIP)**

To classify PIPs, RosettaNet divides the entire supply chain domain into clusters, segments, PIPs, activities, and actions.

The following elements make up a PIP:

- v Trading partner business roles (for example, buyer and seller)
- v Business activities between the roles
- v Type, content, and sequence of business documents
- Constraints for interactions (time, security, authentication, and performance)
- v Structure and content of business documents, including DTDs that describe message guidelines
- v Message Types:
	- Signal Either positive or negative acknowledgments that result from a message in the matrix of the matrix of the matrix of the matrix of the matrix of the matrix of the matrix of the matrix of the matrix of the matrix of the matrix of the matrix of the matrix of the matrix of the matrix of t
	- Business Messages that result from a business action (for example, sending and receiving a purchase order)

The following example represents an order management PIP:

<span id="page-8-0"></span>1. Clusters 3: Order Management 1.1.1 Segment A: Quote and Order Entry 1.1.1 PIP 3A4: Manage Purchase Order 1.1.1.1 Activity Create Purchase Order 1.1.1.1.1 Action: Purchase Order Request

The following a shows a typical PIP interaction:

- 1. The Buyer sends the Seller a PurchaseOrderRequest.
- 2. The Seller sends the Buyer a ReceiptAcknowledgement.
- 3. The Seller sends the Buyer a PurchaseOrderAcceptance.
- 4. The Buyer sends the Seller a ReceiptAcknowledgement.

# **Signal Messages**

RosettaNet offers two types of message signals:

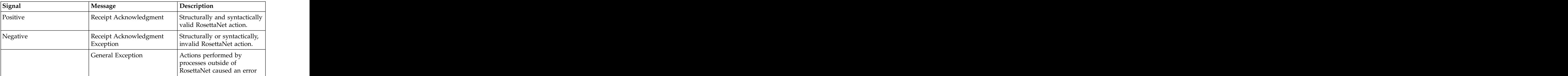

# **Business Messages**

The following describes the different parts of a RosettaNet message:

#### **Message Part**

#### **Description**

#### **Preamble Header**

- XML document (UTF-8/UTF-16 encoding scheme)
- Mandatory, exactly one instance
- v Never encrypted

#### **Delivery Header**

- v Enables routing of business messages through hubs.
- v Contains sending/receiving trading partner identities, tracking ID, date/time stamp. The stamp of  $\alpha$  is the stamp of  $\alpha$  is the stamp of  $\alpha$  is the stamp.
- Created by the message sender
- XML document (UTF-8/UTF-16 encoding scheme)
- Mandatory, exactly one instance
- May specify requirement for a secure message transport

#### **Service Header**

- XML document (UTF-8/UTF-16 encoding scheme)
- Mandatory, exactly one instance
- May be encrypted and the state of the state of the state of the state of the state of the state of the state of the state of the state of the state of the state of the state of the state of the state of the state of the

#### **Service Content**

- XML document (UTF-8/UTF-16 encoding scheme)
- May be encrypted and the state of the state of the state of the state of the state of the state of the state of the state of the state of the state of the state of the state of the state of the state of the state of the

#### <span id="page-9-0"></span>**Attachments**

- v Any format
- v Optional, multiple instances allowed

### **Business and Technical Dictionaries**

RosettaNet provides a common set of properties for PIPs based on two types of dictionaries: the contract of the contract of the contract of the contract of the contract of the contract of the contract of the contract of the contract of the contract of the contract of the contract of the contract of

- 1. RosettaNet Business Designates the properties used in basic business activities.
- 2. RosettaNet Technical Provides properties for defining products.

# **Private Processes**

Enterprise business processes are private processes not defined by RosettaNet. Private processes can provide an interface for a RosettaNet implementation–thus, creating a fourth element.

### **Interfacing with Non-RosettaNet Processes**

There are two types of PIP processes:

- 1. Public Processes Public processes implement the Partner Interface Processes (PIPs) defined by RosettaNet. There are two public processes for each PIP:
	- v One on the initiator side and one on the responder side.
	- Public processes are not intended to be trading partner specific. For example, RosettaNet defines two roles (Buyer and Seller) for PIP 3A7. Therefore, there is a public process PIP3A7\_V02.00\_Seller on the initiator side and a public process PIP3A7\_V02.00\_Buyer on the responder side.
- 2. Private Processes Private processes are the link between RosettaNet, where RosettaNet business messages are exchanged between RosettaNet trading partners, and the non-RosettaNet trading partners, which use enterprise internal proprietary business processes and message formats. There are two private PIPs for the public PIPs on the initiator and responder sides. Technically, the private PIPs implement the interface to the public PIPs and the proprietary enterprise processes or business applications. In contrast to the public processes, private processes can be trading partner-specific. For example, PIP3A7\_Buyer\_Private is the private PIP interfacing to public process PIP3A7\_V02.00\_Buyer

# **Interface Between Private and Public PIPs**

Typically, the interfaces between the private and public processes consist of two items: the contract of the contract of the contract of the contract of the contract of the contract of the contract of the contract of the contract of the contract of the contract of the contract of the contract of the con

- 1. BPML (Business Process Modeling Language) Messages BPML messages are used to communicate between BPML processes that implement the private or public RosettaNet processes. BPML messages contain references to RosettaNet business messages or status information. The communication works bidirectionally: Messages are sent from the private process to the public process and vice versa.
- 2. Process Data Fields If a private process spawns a public process, additional bookkeeping information is passed through the process data environment to the spawned process. A private process has to implement a certain message protocol that is defined by the public PIP. The message protocol defines:
- v Message names
- v Fields and structure of each message
- v Values ranges or types of each field
- v Sequence and direction of messages

Some examples for the different interfaces are described in the tables below:

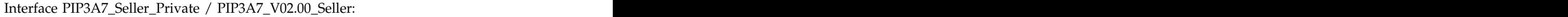

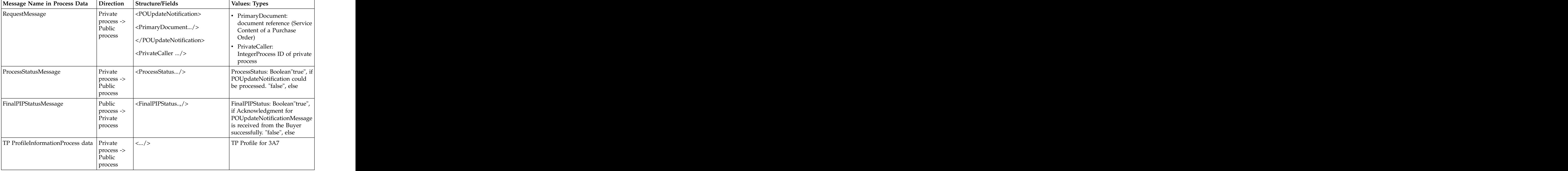

### Interface PIP3A7\_V02.00\_Buyer / PIP3A7\_Buyer\_Private:

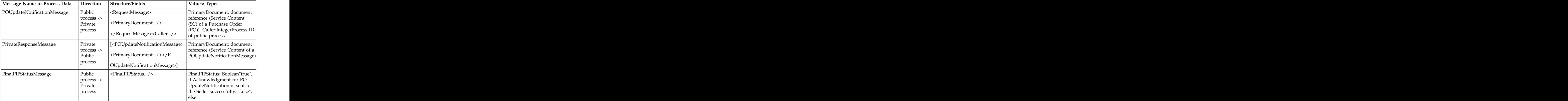

# **Example (PIP 3A7 Seller-Buyer Dialog)**

The Seller sends a PurchaseOrderUpdateNotification Message to the Buyer. The bootstrapped business process of the Buyer system is kicked off when the message is received by the HTTP-Server. The bootstrapped business process initiates the de-enveloping of the business message and sends back an Acknowledgment Signal to inform the Seller that his or her message was received successfully. Then the business process passes the message to the PIP Dispatcher. The PIP Dispatcher decides whether a new PIP has to be started or the message should be passed to an existing public process.

# <span id="page-11-0"></span>**Implementing the Link Between Private PIPs and Internal Business Processes**

The private processes shipped with Sterling B2B Integrator core installation serve as business processes for trading partner-specific implementations. The private processes provide the flexibility to adapt the enterprise internal processes to the public RosettaNet processes by writing customized business logic in BPML. This means the process designer is granted full control of the private process content.

**Note:** If the private process business processes are modified, it is the responsibility of the process designer to ensure that the new implementation matches the interfaces of the public processes. Disregarding this rule may result in failures or interruptions during execution of the complete chain of processes.

Some examples for the internal processes is described in the following tables:

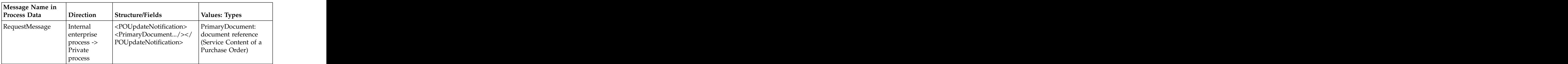

Interface Internal process / PIP3A7\_Seller\_Private:

Interface Internal / PIP3A7\_Buyer\_Private:

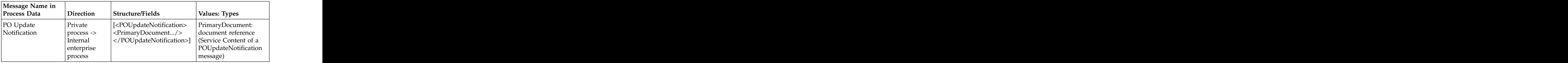

# **Install PIPs into Sterling B2B Integrator**

### **About this task**

The following steps describe how to install PIPs into Sterling B2B Integrator:

### **Procedure**

1. You can download the information about any PIPs you need to install from [http://www.rosettanet.org.](http://www.rosettanet.org) The document that you download contains information about the values for the PIP description, PIP roles, and other information required to add the PIP. From the document you can also

determine whether the PIP is a One-Action PIP or Two-Action PIP. A One-Action PIP consists of a document sent by the PIP Initiator, to which the PIP Responder replies with a Receipt Acknowledgment. A Two-Action PIP is more complex, consisting of two or more actions.

- 2. The <install\_dir>/data/RosettaNet directory contains the oneactionpipdeftemplate.xml and twoactionpipdeftemplate.xml files. Choose the file that is appropriate for the PIP you are adding and copy the file to a new name. For example, the 3A4 PIP is a two-action PIP, so for this PIP you should use the two-action PIP def template.
- 3. Use the file downloaded from the RosettaNet site as a guide when filling in values for the various fields. An example for the One-Action PIP 2A10 is the following:

**Note:** The TODO comments may be misleading, because they do not appear in the correct places. The TO\_ROLE, for example, is the PIP Responder's role, not the PIP Initiator's Role as the TODO comment implies.

```
<?xml version="1.0" encoding="utf-8"?>
<RosettaNetPIPDefinitions>
<PIP_DEF>
<!-- TODO: Insert PIP code here -->
<PIP_CODE>2A10</PIP_CODE>
<!-- TODO: Insert PIP initiator's role here -->
<TO_ROLE>Design Engineering Information Receiver</TO_ROLE>
<!-- TODO: Insert PIP responder's role here -->
<FROM_ROLE>Design Engineering Information Sender</FROM_ROLE>
<!-- TODO: Insert PIP initiator's service here -->
<TO_SERVICE>Process Design Engineering Information Service</TO_SERVICE>
<!-- TODO: Insert PIP responder's service here -->
<FROM_SERVICE>Design Engineering Message Information Service</FROM_SERVICE>
<!-- TODO: Insert PIP version here -->
<PIP_VERSION>V01.00</PIP_VERSION>
<RNIF_VERSION>All</RNIF_VERSION>
<!-- TODO: Insert PIP description here -->
<PIP_DESCRIPTION>Distribute Design Engineering Information</PIP_DESCRIPTION>
<STATUS>3</STATUS>
<TYPE>1</TYPE>
<RESPONSE_MODE>1</RESPONSE_MODE>
<SENDER_WFD_NAME>PIP2A10_V01.00_Design-Eng-Info-Sender_Private</SENDER_WFD_NAME>
<RESPONDER_WFD_NAME>PIP2A10_V01.00_Design-Eng-Info_Receiver_Private</RESPONDER_WFD_NAME><br><NONREPUD_REQ>I</NONREPUD_REQ>
<NONREPUD_REQ>1</NONREPUD_REQ>
<TIME_TO_ACK>120</TIME_TO_ACK>
<TIME_TO_ACK_ACCEPT>-1</TIME_TO_ACK_ACCEPT>
<TIME_TO_PERFORM>1440</TIME_TO_PERFORM>
<RETRY_COUNT>3</RETRY_COUNT>
<AUTH_REQ>1</AUTH_REQ>
<NONREPUD_OF_ORIGIN>1</NONREPUD_OF_ORIGIN>
<PIP_STEP>
<STEP_ID>1</STEP_ID>
\leq !-- TODO: Insert PIP step #1 name here -->
<PIP_BUS_ACTION>Distribute Design Engineering Information Action</PIP_BUS_ACTION>
<TIME_TO_ACK_RCPT>120</TIME_TO_ACK_RCPT>
<TIME_TO_ACK_ACPT>-1</TIME_TO_ACK_ACPT>
<TIME_TO_RESPOND>1440</TIME_TO_RESPOND>
<IN_TIME_TO_PERFORM>1</IN_TIME_TO_PERFORM>
<AUTH_REQ>1</AUTH_REQ>
<NONREPUD_REQ>1</NONREPUD_REQ>
<SECURE_TRANSP_REQ>1</SECURE_TRANSP_REQ>
<DSIG_REQ>1</DSIG_REQ>
<SSL_REQ>1</SSL_REQ>
</PIP_STEP>
<PIP_STEP>
<STEP_ID>2</STEP_ID>
<PIP_BUS_ACTION>Receipt Acknowledge</PIP_BUS_ACTION>
```
Using RosettaNet (8.0.0 or higher) **7**

```
<TIME_TO_ACK_RCPT>-1</TIME_TO_ACK_RCPT>
<TIME_TO_ACK_ACPT>-1</TIME_TO_ACK_ACPT>
<TIME_TO_RESPOND>1440</TIME_TO_RESPOND>
<IN_TIME_TO_PERFORM>0</IN_TIME_TO_PERFORM>
<AUTH_REQ>1</AUTH_REQ>
<NONREPUD_REQ>1</NONREPUD_REQ>
<SECURE_TRANSP_REQ>1</SECURE_TRANSP_REQ>
<DSIG_REQ>1</DSIG_REQ>
<SSL_REQ>1</SSL_REQ>
</PIP_STEP>
</PIP_DEF>
</RosettaNetPIPDefinitions>
```
- 4. Once the template has been correctly filled out, save the file as 2A10template.xml and close the file. You can add the new PIP into Sterling B2B Integrator by invoking pipdefloader.sh (or pipdefloader.cmd if you are using the Windows operating system) in the following way: pipdefloader.sh 2A10template.xml nodelete (the nodelete option prevents existing PIP definitions from being overwritten).
- 5. The compressed file downloaded from the RosettaNet site may contain DTD files or schema files. Load the DTD(s) or Schema(s) into Sterling B2B Integrator by choosing **Deployment** > **Schemas** from the Sterling B2B Integrator menu and follow the prompts displayed.
- 6. Just as there are oneactionpipdeftemplate.xml and twoactionpipdeftemplate.xml files, there are also business process template files provided for you in the <install\_dir>/data/rosettanet/templates. These are the five files:
	- Launch\_PIP\_Private\_Template.bpml
	- v OneActionPIP\_Initiator\_Private\_Template.bpml
	- v OneActionPIP\_Responder\_Private\_Template.bpml
	- v TwoActionPIP\_Initiator\_Private\_Template.bpml
	- v TwoActionPIP\_Responder\_Private\_Template.bpml

The launch template is used for testing the PIP. Its functionality is to place the input file into ProcessData as the Primary Document. Choose the template business processes appropriate to the PIP to be used (that is, use the one-action PIP templates for one-action PIPs, and choose the two-action PIP templates if implementing a two-action PIP). Follow the TODO instructions in each business process template file for instructions on how to customize the business process so that it is specific to that particular trading partner and PIP type.

7. It will also be necessary to set up records for Identity, Transport, Document Exchange, Delivery Channel, Packaging, Profile, and Contract information for each partner in the business relationship.

**Note:** Because the RosettaNet user interface does not have a wizard, you need to set these records up manually. In the Sterling B2B Integrator Trading Partner interface, use **Trading Partner** > **Setup** > **Advanced** to configure the above information.

# **Implementation of RosettaNet with Sterling B2B Integrator**

Sterling B2B Integrator implementation of RosettaNet provides a framework that implements the RosettaNet Implementation Framework version 1.1 and 2.0, as defined by RosettaNet. The framework consists of a set of business processes (BPML), RosettaNet-specific services, and a trading partner user interface in the Sterling B2B Integrator.

Sterling B2B Integrator performs the following tasks:

- <span id="page-14-0"></span>v Envelopes and deenvelopes RosettaNet business messages and signals.
- v Sends and receives RosettaNet business messages and signals through HTTP.
- v Defines trading partner agreements for RosettaNet using the Trading Partner menu.
- v Runs asynchronous and synchronous PIP process models (both single-and two-action types).
- v Handles error conditions using Failure of Notification messages (PIP0A1) and exceptions. The contract of the contract of the contract of the contract of the contract of the contract of the contract of the contract of the contract of the contract of the contract of the contract of the contract of th

# **Core RosettaNet Components**

Using predefined business processes, Sterling B2B Integratorcan implement RosettaNet PIP processes according to the RosettaNet framework. Business processes and other components that enable RosettaNet implementation are obtained when installing Sterling B2B Integrator. The following table describes these business processes and other components:

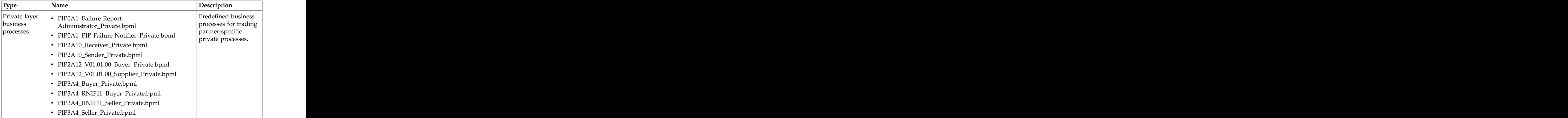

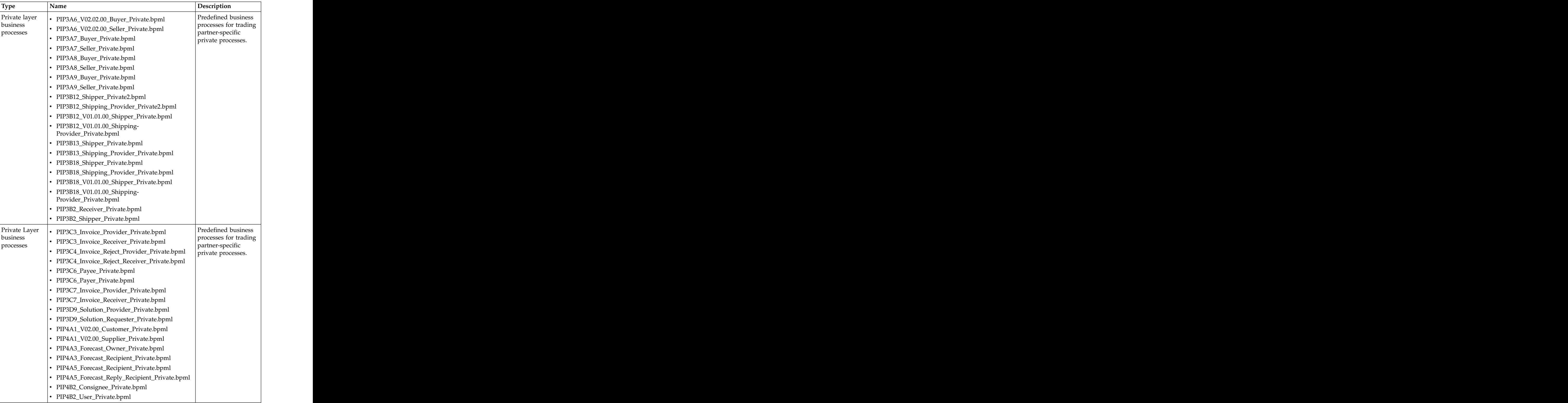

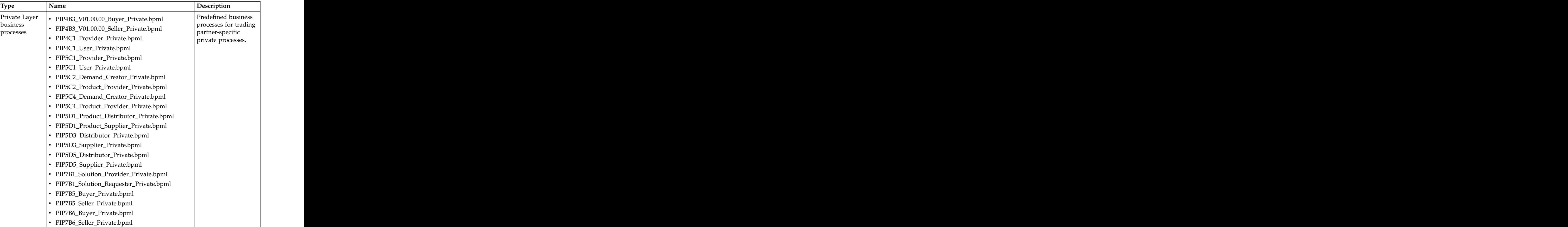

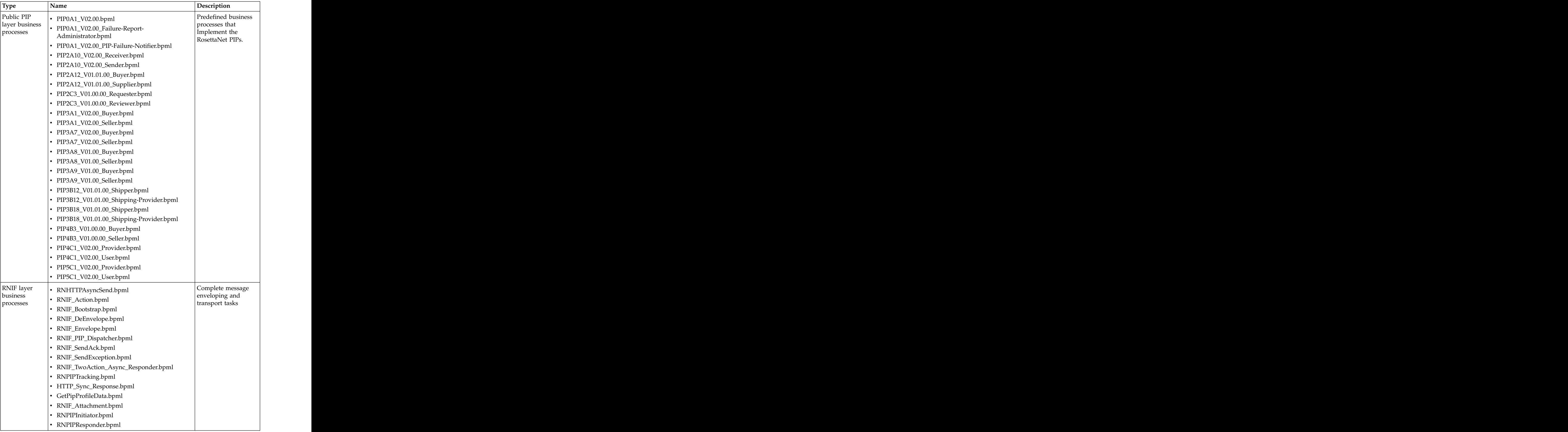

<span id="page-18-0"></span>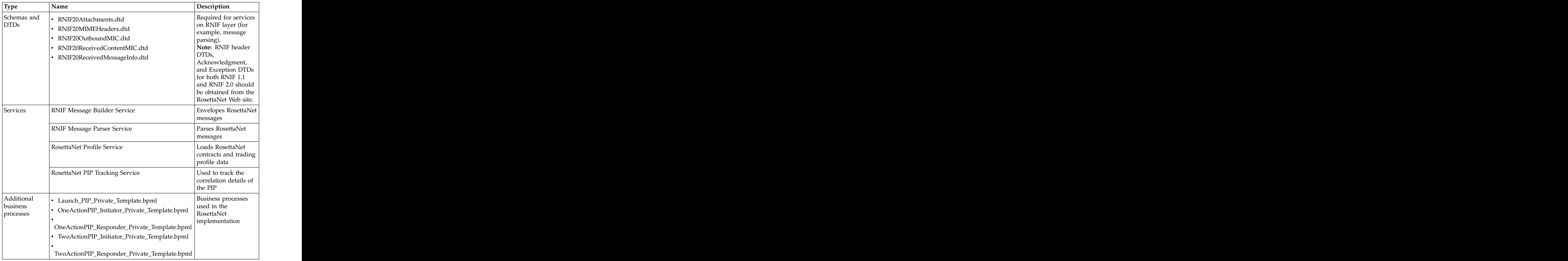

# **Scope of Implementation**

Sterling B2B Integrator supports the following RosettaNet 1.1 and 2.0 core specifications: the contract of the contract of the contract of the contract of the contract of the contract of the contract of the contract of the contract of the contract of the contract of the contract of the contract o

- Single-action and two-action processes.
- Asynchronous messaging.
- v Shipped PIPs: 0A1, 2A10, 2A12, 2C3, 3A1, 3A4, 3A6, 3A7, 3A8, 3A9, 3B12, 3B13, 3B18, 3B2, 3C3, 3C4, 3C6, 3C7, 3D9, 4A1, 4A3, 4A5, 4B2, 4B3, 4C1, 5C1, 5C2, 5C4, 5D1, 5D3, 5D5, 7B1, 7B5, 7B6.
- v Error / Exception handling: All PIP 0A1 calling types for single-action / two-action (synchronous and asynchronous); retries and time outs.
- v Character sets UTF-8.
- v Encryption algorithms:
	- Digital signature
	- HTTP transport

# **Synchronous PIPs Limitations**

This section describes limitations for some synchronous PIPs, according to RosettaNet specifications.

### **Handling the x-RN-Response-Type Header**

RosettaNet messages include header information to indicate whether a synchronous or asynchronous response is expected. The parsing service in Sterling B2B Integrator obtains the value included in the message response and uses it to determine whether to close the connection (for asynchronous) or leave it open (for synchronous).

Limitation: Because Sterling B2B Integrator uses the value during a lookup, Sterling B2B Integrator overrides the header information. Therefore, if the response-type differs from the profile value, the remaining message exchange will be incorrect.

### **Validating the x-RN-Response-Type Header**

According to the specification, if the header is present and the value does not match (case-insensitive) either async or sync, then the request could be rejected with a code of 400 (Bad Request).

**Note:** The RNIF20 Parser service typically detects any invalid response-type headers. The contract of the contract of the contract of the contract of the contract of the contract of the contract of the contract of the contract of the contract of the contract of the contract of the contract of the c

Limitation: For this case, rejecting the message with a code of 400 is not implemented.

### **Bad Response Codes**

Response code 202 results for messages sent to Sterling B2B Integrator that are correct for asynchronous communication and incorrect for synchronous communication.

### **Empty Message as Acknowledgment for Synchronous Single-action PIPs**

According to the specification, a response with a code of 200 and an empty entity-body message indicates an acknowledgment. Closing the connection with response code 200 not sending a message for acknowledgment causes the RosettaNet framework to stop processing.

Limitation: The following actions occur in the current implementation:

For asynchronous messages, Sterling B2B Integrator returns response code 202 (appropriate action)

If the message is not asynchronous (async is case insensitive), the Sterling B2B Integrator returns response code 501.

For any errors during processing a message (for example, authentication errors), the Sterling B2B Integrator returns response code 500.

### **Authentication and Authorization Failures**

According to the specification, if the Sterling B2B Integrator cannot authenticate a message (for example, non-repudiation of origin or no corresponding contract), the Sterling B2B Integrator returns 403-error code or closes the connection without

returning a code. While this specification applies to synchronous responses, it can also apply to HTTP asynchronous responses.

Limitation: Not implemented in the current version.

# <span id="page-20-0"></span>**Implementing RosettaNet in Sterling B2B Integrator**

You can implement RosettaNet in Sterling B2B Integrator.

The following process is an overview of the tasks you must complete to implement the RosettaNet in Sterling B2B Integrator:

- 1. Ensure that Sterling B2B Integrator is installed. For information, see the *Installation Guide*.
- 2. Obtain a license for the RosettaNet Standard from the IBM Self-Service Licensing Web site at [http://www.ibm.com/marketing/iwm/iwm/web/](http://www.ibm.com/marketing/iwm/iwm/web/signup.do?source=swg-stersisfg-req) [signup.do?source=swg-stersisfg-req.](http://www.ibm.com/marketing/iwm/iwm/web/signup.do?source=swg-stersisfg-req)
- 3. Download specific document type definitions (DTDs) from the RosettaNet Web site. For information, see "Downloading RosettaNet DTDs."
- 4. You must have an EDIINT certificate to import into Sterling B2B Integrator.

# **Downloading RosettaNet DTDs**

Sterling B2B Integrator requires the specific DTDs to ensure an accurate RosettaNet implementation. You can obtain the DTDs from the RosettaNet Web site at [http://www.rosettanet.org.](http://www.rosettanet.org) RosettaNet provides the DTDs in compressed files that you download. After downloading the compressed files, transfer them to the machine where the Sterling B2B Integrator is installed.

# **Fill Logic into the Private Process Business Processes**

### **About this task**

To fill logic into the private process business processes you can use any text editor or the text editor in the Sterling B2B Integrator. The following procedure describes the steps to use the text editor in the Sterling B2B Integrator. If you use another text editor, you still need to copy the text and paste it into the text editor in the Sterling B2B Integrator for check in and usage.

To fill logic into the private process business processes:

### **Procedure**

- 1. From the Admin Console, select **Business Process** > **Manager**.
- 2. Under Create, next to Process Definition, click **Go!**
- 3. Type a unique name for the business process.
- 4. Under **Select an input mode for defining the new process**, select **Business Process Text Editor** and click **Next**.
- 5. Type a description for the business process that you are creating.
- 6. In the **Business Process** field, either type or copy and paste BPML code.
- 7. Click **Validate** to validate the BPML syntax and if valid click **Next**.

**Note:** You cannot enable a business process until it is validated.

8. In the Process Editor, complete the following configuration parameters for the business process you are creating and click **Next**:

#### **Parameter**

#### **Description**

#### **Document Tracking**

When document tracking is enabled for a business process, tracking information is carried with the message throughout the process, and the tracking information persists with the message regardless of the persistence level you configured globally for the Sterling B2B Integrator.

#### **Set onfault processing**

Onfault processing allows the process to immediately execute the onfault activity specified in the process, even if the process has not yet reached that step in the process. For example, if a process fails at step 3, but the onfault activity is specified in step 7, if onfault processing is enabled, the process proceeds to the step 7 onfault rather than halting at step 3.

#### **Set Queue**

Sterling B2B Integrator enables you to set performance optimizations by queue, defining queue levels to allocate resources. This number indicates the previously allocated queue level that you want for this business process model. Default is 4.

#### **Enable Async Start Mode**

Asynchronous initiation is selected by default. Starting business processes asynchronously is recommended. Asynchronous mode is standard application processing, wherein the business process is placed in queue and processed.

**Note:** *Always* use asynchronous mode, with one possible exception. If you are running this process in Sync mode, you must use synchronous start. You may be using Sync mode if, for example, you are using the MSMQ adapter, set to Embedded mode. Clear this check box to use synchronous mode. Sync mode functionality is limited in that your Persistence Level is Zero by default, and you cannot, therefore, manually restart or resume the process.

#### **Use BP Queuing (Recommended)**

Whether to queue business processes (this may improve system performance).

#### **Enable Transaction**

Select this option to instruct Sterling B2B Integrator to treat the entire process as a single transaction, so that either all of the steps complete, or, in the event of an error, none of them do. When an error occurs, no data is committed; data returns to its pre-process state.

**Note:** Enabling transactions applies only to services that support transaction mode. See the reference information for specific services to determine whether this option is supported.

By default, this transaction mode is not enabled.

**Note:** If transaction management is already built into the process model (the model includes Start Transaction Services and End Transaction Services), do not select this option or the process fails.

#### **Commit All Steps when there is error**

Choose this option if you do not need tracking data for your process when it is successful and your recovery does not depend on process step data being saved. step data being saved.

#### **Category**

You can optionally enter a category name to which this process model belongs, creating the category. The category does not affect processing; categories are for future product enhancements.

#### **Persistence Level**

The level of data to retain for generating a status report that describes each step that the business process completes. System default indicates that the configuration is already defined in the Sterling B2B Integrator to retain data. The different levels are:

- v Full
- v Step Status Engine May Override
- v BP Start Stop Engine May Override
- v System Default
- v Step Status Only
- v BP Start Stop Only
- v Zero
- v Error Only
- v BP Start Stop Only (No Errors)

The default is Full.

#### **Event Reporting Level**

The level of event reporting that is retrieved for this business process when it runs. **Full** specifies to generate events for the business process, including the business process start and end time, start and end times for all services or services running as a result of this business processes, and any resulting errors and exceptions. The different levels are:

- v Full
- v Minimal
- v None.

The default is None.

#### **Recovery Level**

The level of recovery for this business process if the business process should halt during execution. **Manual** requires you to resume or restart the business process manually. The different levels are:

- v Auto Resume
- v Auto Restart
- v Terminate
- v Manual

The default is Manual.

#### **Document Storage Type**

The level of document storage for messages that process when the business process runs. **System Default** specifies to store messages in the file system or database, according to how you configured archiving and purging in Sterling B2B Integrator. The default types are:

v Database

- v File System
- v System Default
- Inherited **vertex** and **vertex** and **vertex** and **vertex** and **vertex** and **vertex** and **vertex** and **vertex** and **vertex** and **vertex** and **vertex** and **vertex** and **vertex** and **vertex** and **vertex** and **vertex** and **v**

The default is System Default.

#### <span id="page-23-0"></span>**Deadline Settings**

Complete by – The deadline time, in hours and minutes, by which the business process must complete after start.

- v First Notification: Hours and Minutes Whether to receive notification before a business process deadline.
- Second Notification: Hours and Minutes Whether to receive another notification before a business process deadline.

Default is Do not set deadline.

**Note:** To set a deadline you must change it in the business process.

#### **Life Span**

The length of time, in days and hours, to retain the data in the Sterling B2B Integrator, along with the life span type and removal method. The options are:

• Process Specific: Enables you to define the length of time, in days and hours, to retain the data in Sterling B2B Integrator. You must indicate numeric values, even when you do not want to configure archive information—for example, the value 0 (zero) indicates that you do not want to configure archive information.

**Note:** Indicate whether you want the expired business process to be archived or purged.

• System Default: Assume that for the data, archiving configuration is already defined in the Sterling B2B Integrator.

Default is System Default.

9. In the Confirm page, ensure that **Enable Business Process** is selected, and click **Finish**.

**Note:** If you choose not to enable this business process, clear the **Enable Business Process** check box. When you are ready to enable the business process, from the Admin Console, select **Business Process** > **Manager**. In the List section, select **ALL** and locate the business process. Next to the business process, click **Execution Manager**. Under **Enable**, select the check box next to the business process.

# **Example (Writing code for PIP3A7\_Buyer\_Private)**

The following steps provide an example of how the Sterling B2B Integrator adds or modifies the code:  $\blacksquare$ 

- 1. Header comment with a process description.
- 2. Declaration of process name: <process name = "PIP3A7\_Buyer\_Private">
- 3. Code for consuming the POUpdateNotificationMessage.
- 4. According to the RosettaNet specification, the Purchase Order Update Notification has to be processed.

**Note:** RosettaNet does not make any assumptions about the infrastructure of your business and, therefore, cannot start transactions for you. If a business process fails before completion, you must manually start a new transaction.

# <span id="page-24-0"></span>**Code for Analyzing the PO Update Notification About this task**

Typically, the following steps are performed to analyze a PO Update Notification:

### **Procedure**

1. Translate PO Update Notification into the application format of the ERP system.

**Note:** The ERP system mentioned here is an external system that interfaces with the Sterling B2B Integrator usually at the customer end.

- 2. Pass translated PO Update Notification to the ERP system.
- 3. Transform response of ERP system into RosettaNet document(s).
- 4. Pass the translated response document(s) back to private PIP 3A7.
- 5. Write the logic to read POChangeRequest or POCancellationRequest from the file system. If you do not want to read the messages from the file system, you can change it. You must be sure your code matches the interface defined above.
- 6. Send POChangeRequest or POCancellationRequest to public PIP 3A7.
- 7. Consume the FinalPIPStatus from the public 3A7 Seller process. If the value is true, an Acknowledgment for the POChangeRequest or POCancellationRequest has been received and the PIP3A7 process finishes with a success status. If the value is false, it might be necessary to roll back the transaction in step 8.
- 8. If you have opened a transaction in step 4, you need to insert the code to close the transaction for PIP3A7 or roll back the transaction. Instead of an automated rollback, sending an e-mail notification to the responsible administrator is an alternative "manual" approach.
- 9. If pending items exist, private process 3A7 is started and the POUpdateNotification service content is passed through the process data.

# **Error Cases in Private PIPs**

These are some RosettaNet cases in which a private process causes an error condition, for example:

- v On the Initiator side in a two-action process: the private process is unable to process the response message successfully. In this case, the flag ProcessStatus must be set to false. After passing the ProcessStatus back to the public PIP, a PIP0A1 will be sent to the responder side automatically.
- v On the initiator side, a private process is started without PrimaryDocument (that is, no PO Update Notification): in this case public PIP is not started and the FinalPIPStatus is set to Error: Process started without PO Update Notification document. **Example 20** and 20 and 20 and 20 and 20 and 20 and 20 and 20 and 20 and 20 and 20 and 20 and 20 and 20 and 20 and 20 and 20 and 20 and 20 and 20 and 20 and 20 and 20 and 20 and 20 and 20 and 20 and 20 and 20 and
- v On the responder side in a single- or two-action process: the private process is unable to process the request document (for example, no PrimaryDocuments are read from file system). In this case, a PIP0A1 is sent back to the initiator automatically.

# <span id="page-25-0"></span>**Error Handling and Auditing**

PIP 0A1 (Notification of Failure or NoF) is a process control PIP that is used to communicate an exception condition that occurs outside the normal message choreography of the subject PIP.

Typically, PIP 0A1 is invoked when exceptions happen under a specific condition (namely, when the process is in "execution" state at one partner's system and may have possibly reached a "completed" state in the other partner's system) during the execution of any other process.

Execution of PIP 0A1 is shown in the asynchronous and synchronous interaction diagrams (chapter 2.6.8 of the RNIF Core spec) in both single-action and two-action activities.

A failure to complete an interface business activity in compliance with the RNIF 2.0 or RNIF 1.1 core specification can be detected by either of the two parties involved in the interface activity.

In seven different contexts (Calling Types)- the PIP 0A1 is started. The following table describes each Calling Type in detail:

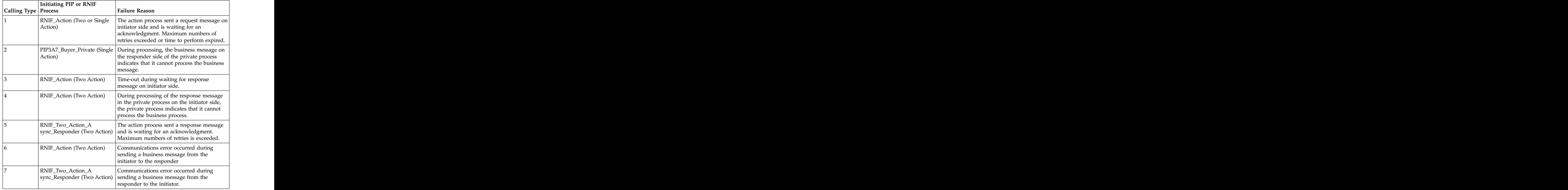

Similar to other RosettaNet business processes, PIP0A1 has an initiator and a responder process. The initiator process is implemented in the BPML module PIP0A1\_V02.00. In the current implementation, there is no private process for PIP0A1 on the initiator side. The responder (which has a public and a private part) is implemented in the modules PIP0A1\_V02.00\_Failure-Report-Administrator and PIP0A1\_Failure-Report-Administrator\_Private. The RNIF 1.1 equivalent for the modules specified are PIP0A1\_1.0.bpml, PIP0A1\_1.0\_Failure-Report-

Administrator.bpml, and PIP0A1\_Failure-Report-Administrator\_Private.bpml. The initiator creates a PIP0A1 message and sends it. On the responder side, the framework starts the public responder process, which spawns the private process. Within the private process, customized code can be used to handle the error condition adequately.

# <span id="page-26-0"></span>**Business Process Manager and Monitor**

The RosettaNet processing in the Sterling B2B Integrator uses a number of public processes to ensure that the document handling is RNIF 1.1 or 2.0 compliant. As stated before, the interface between the public and private processes is done using the PIP<PIPnumber>\_<role>\_private processes. The following table shows the business processes in the Sterling B2B Integrator after starting PIP 3A7 with PIP3A7\_Seller\_Private.

Here, the roles are Initiator (Seller) and Responder (Buyer), as specified the RosettaNet PIP 3A7 documentation.

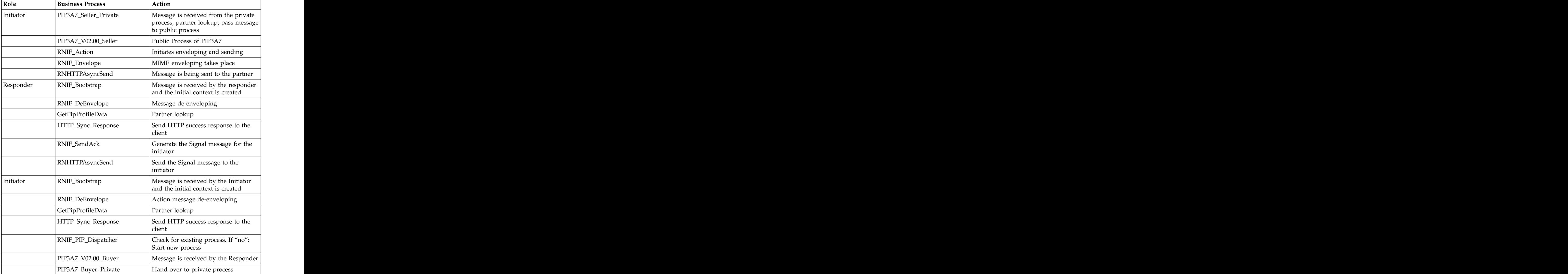

# <span id="page-27-0"></span>**Check the Final PIP Status About this task**

To check the final PIP status on the Seller side:

### **Procedure**

- 1. In Sterling B2B Integrator, select **Business Process** > **Monitor**.
- 2. Select the PIP3A7\_Seller\_Private ID.
- 3. Select the Instance Data of the last process step.
- 4. Open the Process Data.
- 5. In the second last line, you can see the FinalPIPStatus. This should be <FinalPIPStatus>true</FinalPIPStatus>.

# **Logging**

The RosettaNet solution uses the Sterling B2B Integrator standard mechanism for logging. The RosettaNet log file rnif.log is located in the folder <install>/logs. As a default, configuration errors are logged only. Refer to the Sterling B2B Integrator documentation for details about changing logging properties.

For testing and debugging, increase the log level as necessary. For example, set log level to ALL and the default values in <install>/properties/Log.properties:

```
rnlogger.logfilename = <install>/logs/rnif.log
rnlogger.logkey = rnlogger
rnlogger.rotatelogs = true
rnlogger.maxlogsize = 100000
rnlogger.loglevel = ERROR
rnlogger.displayname = Log.WorkFlow
```
# **Using RosettaNet in Production**

We recommend that you have two separate instances of the Sterling B2B Integrator. The first instance serves as a Test system and the second as a production system. Before you switch the GlobalUsageCode on the test system to production, ensure that the tests cover all production scenarios and have been finished successfully.

# **Configure the GlobalUsageCode About this task**

RosettaNet messages contain a GlobalUsageCode flag in the Service Header that indicates the intended use of the message. These codes are:

- v Test
- v Production

Ensure that your RosettaNet trading partner is using the same GlobalUsageCode settings as you. The GlobalUsageCode is configured in the trading partner contract.

To configure the GlobalUsageCode:

#### **Procedure**

- 1. From the Sterling B2B Integrator **Trading Partner** menu, select **Partners** > **Contracts**.
- 2. In the List alphabetically section, click **Go!**
- 3. Select the contract that you want to configure and click **edit**.
- 4. Click **Next** three times to proceed to the RosettaNet Extensions dialog.
- 5. Select the GlobalUsageCode option and then select either Test for a Test system or Production for a production system.
- 6. Click **Save** to update the Sterling B2B Integrator with your changes.

# <span id="page-28-0"></span>**Inbound and Outbound Document Flow**

The inbound (responder) document flow for a RosettaNet document through the Sterling B2B Integrator is as follows:

#### **Inbound Sequence**

#### **Description**

- **1** A RosettaNet message is sent using HTTP.
- **2** The RN HTTP Server adapter is configured to invoke the Bootstrap business process when a message arrives.
- **3** The RNIF Deenvelope business process invokes the RosettaNet Message Parser service to construct the header elements into process data and extracts the service content and attachments.
- **4** The RosettaNet Message Parser service parses and validates the entire message.
- **5** Based on the result of the parsing, the RNIF Parsing service decides whether to send an Acknowledgment or an exception.
- **6** The Transaction Responder Private business process is invoked to determine if the message is a two-action PIP.
- **7** If the transaction is a two-action PIP, the responder sends the response Action Message to the initiator.

The outbound (initiator) document flow for a RosettaNet document through the Sterling B2B Integrator is as follows:

# **Outbound Sequence**

#### **Description**

- **1** Using a compiled map, the translator translates the document in the Sterling B2B Integrator format to the RosettaNet document and creates a Primary Document.
- **2** The initiator invokes a business process that assigns any Attachment Files.
- **3** The Transaction Initiator Private business process is invoked by the initiator business process to set the PIP/Transaction code and any other Contract information.
- **4** The RNIF Envelope business process is invoked to construct the Message Header elements.
- **5** The RNIF Attachment business process is invoked to loop through the attachment files and construct the necessary attachment elements.
- **6** The RosettaNet Message Builder service is invoked to create the actual message using the header elements that were created, the primary document, and the attachment file information.
- **7** The RNIF HTTP Send business process is invoked to send the message to the responder using the RN HTTP Server adapter.

# <span id="page-29-0"></span>**Working with RosettaNet Trading Partners**

To effectively set up trading partners that implement RosettaNet, you must configure the Sterling B2B Integrator with specific RosettaNet message data settings. This section provides an overview of the steps to set up trading partner information, including the different types of contracts necessary, along with the specific configuration settings that enable you to meet your RosettaNet data exchange requirements. After setting up your trading partner information, you can then create and implement business processes that comply with RosettaNet standards. The contract of the contract of the contract of the contract of the contract of the contract of the contract of the contract of the contract of the contract of the contract of the contract of the contract of the

The Sterling B2B Integrator provides you with attachment support, which enables you to specify files (of any format) to be attached, by using the attach file element, and specifying a path to the file.

To configure trading partner information to implement RosettaNet, you must:

- 1. Create a trading profile for your organization and each of your trading partners. The trading profile enables you to define how you want to:
	- v Build and parse RosettaNet message data.
	- Define message security and transport protocols.
	- Determine whether you want to attach files.
- 2. Depending on contractual requirements agreed upon by you and your trading partner, you then create contracts for the following:
	- v At least one Partner Interface Process (PIP). A PIP is a RosettaNet-defined business process designed to be a framework for business flows between RosettaNet trading partners. For each RosettaNet PIP you plan to exchange, you must create a contract. For example, if the company is initiating and responding to PIP 3A4, you must create a contract to initiate PIP 3A4 and one to respond to PIP 3A4.
	- v RosettaNet-specific services to build and parse messages, promote security, and send outbound RosettaNet messages to the appropriate URLs.

For more information about:

v RosettaNet solution for Sterling B2B Integrator, see the IBM Customer Support Web site at [http://www.sterlingcommerce.com/customer/tech\\_support.html.](http://www.sterlingcommerce.com/customer/tech_support.html)

The Web site provides access to Support on Demand.

v RosettaNet concepts and development, see the RosettaNet Web site at [http://www.rosettanet.org.](http://www.rosettanet.org)

### **Before You Begin**

Before you set up a RosettaNet trading profile and to simplify the tasks you must perform, collect and prepare the following information about your organization and trading partners:

- v Trading partner name and address information, including:
	- DUNS numbers
	- Contact information, such as addresses, telephone numbers, e-mail addresses
- v PIP information, including:
	- PIP code and PIP version to exchange
	- RNIF (RosettaNet Implementation Framework) version (either v1.1 or v02.00)
	- Roles of trading partners using each PIP (that is, the trading partners who is initiating and the trading partner who is responding)
- <span id="page-30-0"></span>v RNIF version information
- Transport information, including:
	- HTTP URLs
	- CA certificates for trading partner if using SSL
- v Security information, digital signatures, and encryption and certificates (for example, certificates used for encryption and decryption)
- v If you are using digital certificates, check in the appropriate certificate

# **Set Up RosettaNet Trading Profiles**

### **About this task**

When setting up trading profiles in the Sterling B2B Integrator, you must perform the following tasks:

### **Procedure**

- 1. Create an identity record for your organization, indicating your organization as the base identity.
- 2. Create an identity record for each of your trading partners.
- 3. Create the following records in order to complete the trading profiles for your organization and each of your trading partners:
	- v Transport: defines the URI where the PIP will be sent, certificates, SSL information, and so forth.
	- v Document exchange: defines number of retries, and the Signing Certificate (if any) to be used.
	- Delivery channel: defines the Delivery Mode (Asynchronous HTTP for RosettaNet) and the Receipt Timeout (the necessary value is 86400 seconds).
	- Packaging (only one is necessary for each trading relationship regardless of the number of trading partners): defines how the data is to be sent (for example, Plain Text, Signed Detached, or Signed Detached Encrypted).
	- v Profile: defines the Role (Initiator or Responder), Location Code, Global Partner Classification Code, and Supply Chain Code.
	- v Contract: defines PIP Code, PIP Version, RNIF Version, and the Content Transfer Encoding to be used.

# **Create an Identity Record for Your Organization About this task**

When setting up your trading profile, consider that your organization is the base identity.

To create an identity record:

### **Procedure**

- 1. From the **Trading Partner** menu, select **Setup** > **Advanced** > **Identities**.
- 2. Next to Create New Identity, click **Go!**
- 3. In the Base Identity page, for Select Base Identity, you may select the name of the identity record that you created for your organization if available, and click **Next**.
- 4. In the Information page, complete the following fields and click **Next**:

<span id="page-31-0"></span>**Field Description**

**Name** Name of your organization. Required.

#### **Reference URL**

Internet address of your organization. Optional.

#### **DUNS**

Unique 9-13 character identification number of your organization, as issued by Dun & Bradstreet Corporation. Required.

#### **Identifier**

Primary ID of your organization. Use DUNS number. Required.

#### **Address Line 1**

Conventional mailing address of your organization. Required.

#### **Address Line 2**

Additional mailing address information of your organization. Optional.

**City** City where your organization is located. Required.

#### **State or Province**

State or province where your organization is located. Required.

#### **Zip or Postal Code**

ZIP Code or postal code where your organization is located. Required.

#### **E-mail Address**

E-mail address of your organization. Required.

#### **Telephone Number**

Telephone number of your organization. Required.

#### **Time Zone**

Time zone where your organization is located. Optional.

#### **Country or Region**

Country or region where your organizations located. Optional.

#### **VAT ID**

The VAT transaction tax identifier. Optional.

**Note:** When you add VAT IDs to an identity, an associated permission ID is created, and the user is assigned that permission ID.

#### **Internet Notification E-mail**

The internal e-mail address to which you want error notifications to be sent. Optional.

#### **Lookup ID**

The identifier used to look up the e-Invoice agreement. Optional.

#### **Lookup ID Comments**

Any comments regarding the identifier used to look up the e-Invoice agreement. Optional.

5. Click **Finish** to add the identity.

# **Create an Identity Record for Your Trading Partner About this task**

For each RosettaNet trading partner, you must create an identity record.

To set up an identity record for your trading partner:

### **Procedure**

- 1. From the **Trading Partner** menu, select **Setup** > **Advanced** > **Identities**.
- 2. Next to Create New Identity, click **Go!**
- 3. In the Base Identity page, for Select Base Identity, you may select the name of an existing identity record that you created for your partner if available, and click **Next**.
- 4. In the Information page, complete the following fields and click **Next**:

#### **Field Description**

**Name** Name of your RosettaNet trading partner. Required.

#### **Reference URL**

Internet address of your RosettaNet trading partner. Optional.

#### **DUNS**

Unique 9-13 character identification your RosettaNet trading partner number, as issued by Dun & Bradstreet Corporation. Required.

#### **Identifier**

Primary ID of your RosettaNet trading partner. Use DUNS number. Required. The contract of the contract of the contract of the contract of the contract of the contract of the contract of the contract of the contract of the contract of the contract of the contract of the contract of the

#### **Address Line 1**

Conventional mailing address of your RosettaNet trading partner. Required. The contract of the contract of the contract of the contract of the contract of the contract of the contract of the contract of the contract of the contract of the contract of the contract of the contract of the

#### **Address Line 2**

Additional mailing address information of your RosettaNet trading partner. Optional.

**City** City where your RosettaNet trading partner is located. Required.

#### **State or Province**

State or province where your RosettaNet trading partner is located. Required. The contract of the contract of the contract of the contract of the contract of the contract of the contract of the contract of the contract of the contract of the contract of the contract of the contract of the

#### **Zip or Postal Code**

ZIP Code or postal code where your RosettaNet trading partner is located. Required.

#### **E-mail Address**

E-mail address of your RosettaNet trading partner. Required.

#### **Telephone Number**

Telephone number of your RosettaNet trading partner. Required.

#### **Time Zone**

Time zone where your RosettaNet trading partner is located. Optional.

#### **Country or Region**

Country or region where your RosettaNet trading partner is located. Optional.

#### **VAT ID**

The VAT transaction tax identifier. Optional.

**Note:** When you add VAT IDs to an identity, an associated permission ID is created, and the user is assigned that permission ID.

#### **Internet Notification E-mail**

The Internet E-mail address used for notification.

#### <span id="page-33-0"></span>**Lookup ID**

The identifier used lookup the Internet Notification E-mail.

#### **Lookup ID Comments**

- Comments regarding the specified lookup identifier.
- 5. Click **Finish** to add the identity of this trading partner.

#### **Results**

You are now ready to create a transport record for this RosettaNet trading partner.

# **Create a Transport Record About this task**

To define how to send a RosettaNet message using HTTP, you must create a transport record.

To create a transport record:

#### **Procedure**

- 1. From the **Trading Partner** menu, select **Setup** > **Advanced** > **Transports**.
- 2. Next to Create New Transport, click **Go!**
- 3. In the Information page, complete the following fields and click **Next**:

#### **Field Description**

**Name** Name for the transport record to create for this RosettaNet trading partner. Required.

**Note:** You may use part of a company name or DUNS in this field and an indicator that references RosettaNet.

#### **Identity**

Unique ID used when you created an identity record for this RosettaNet trading partner. Required.

4. In the Communications page, complete the following fields and click **Next**:

#### **Field Description**

#### **Receiving Protocol**

Communications protocol supported by this transport record when receiving data. Select HTTP. Required.

#### **Sending Protocol**

Communications protocol supported by this transport when sending data. Select HTTP. Required.

#### **End Point IP**

Leave this field blank.

#### **End Point Port**

Leave this field blank.

5. In the End Point Settings page, complete the following fields and click **Next**:

#### **Field Description**

#### **End Point**

Destination URL for this trading partner. Required.

#### **End Point Type**

Purpose of this end point. Select **All Purpose**. Required.

6. In the Protocol Settings page, complete the following fields and click **Next**:

#### **Field Description**

#### **Response Timeout (seconds)**

Number of seconds to wait for remote response to an outbound queue. Type the value 600 in this field. Required for RosettaNet.

#### **Firewall Proxy**

IP address, port number, login ID, and password of the remote firewall represented in URL format where commas separate values (for example, <host>, <port>). If used, you may need to specify both a login ID and a password. Used for outbound sessions. Optional.

#### **Firewall Connect Count (seconds)**

Number of seconds that the Sterling B2B Integrator attempts to contact port address of the transport before timing out. Optional.

#### **Socket Timeout (seconds)**

Number of seconds to wait for remote response to a command. Type the value 600 in this field. Required.

7. In the Security page, complete the following fields and click **Next**:

#### **Field Description**

#### **SMIME Encryption User Certificate**

Certificate used to encrypt RosettaNet messages that are sent outbound through this transport record. This certificate has no impact in RosettaNet messages being received through this transport. Therefore, if this transport is for the company running the Sterling B2B Integrator, **leave this field blank**. If this transport is for your RosettaNet trading partner, choose the **Trusted** encryption certificate from the trading partner that you previously checked in. Click on the **Configure Certificates** link to select the appropriate certificates. Required for RosettaNet.

#### **SMIME Decryption Certificate (System Store)**

Certificate used to decrypt RosettaNet messages that are sent outbound through this transport record. This certificate has no impact in RosettaNet messages being received through this transport. Therefore, if this transport is for the company running the Sterling B2B Integrator, leave this field blank. If this transport is for your RosettaNet trading partner, choose the encryption certificate from the trading partner that you previously checked in. Click on the **Configure Certificates** link to select the appropriate certificates. Valid values are blank (recommended), OpsKey, OpsDrv, UIKey, and B2BHTTP. Required for RosettaNet.

**SSL** Whether Secure Sockets Layer (SSL) must be active. Select **Must** to enable this transport to use this protocol with a key certificate. This field is used in conjunction with the key certificate field. If not using a key certificate, select **None**. Required for RosettaNet.

#### **Key Certificate Passphrase**

Password that protects the Web server key certificate. Required if SSL option is set to Must.

#### **Cipher Strength**

Strength of the algorithms used to encrypt messages. Select **Strong**

(default) to indicate strength of algorithms with a key certificate. This field is used in conjunction with the key certificate field. If not using a key certificate, select **All** or **Weak**. Required.

#### <span id="page-35-0"></span>**Key Certificate (System Store)**

Certificate used to decrypt an inbound encrypted RNIF v2.0 message sent to the identity associated with this transport (RNIF 1.1 does not support encryption). The trading partner encrypts the message with the public key and the receiver decrypts the message with this private key certificate. Click on the **Configure Certificates** link to select the appropriate certificates. If using a key certificate, select the appropriate key certificate from the list (valid values are blank, OpsKey, OpsDrv, UIKey, and B2BHTTP). Otherwise, leave this field blank.

#### **CA Certificates**

Certificate used to verify the Web server certificate of a trading partner. These certificates must come from your RosettaNet trading partners and you must have previously checked them in. Click on the **Configure Certificates** link to select the appropriate certificates. Required if the SSL option is Must or Optional.

8. In the Protocol Mode page, complete the following fields and click **Next**:

#### **Field Description**

#### **Protocol Mode**

Use the default value **PUT**. Required.

#### **Document**

Leave this field blank.

9. In the Transport Account page, complete the following fields and click **Next**:

#### **Field Description**

#### **User ID**

Unique ID that associates this transport with the remote system of your RosettaNet trading partner. Optional.

#### **Password**

Password that authenticates the user ID to the remote system of your RosettaNet trading partner. Optional.

#### **Confirm Password**

Password typed in the Password field. Optional.

10. Click **Finish** to update the transport record.

#### **Results**

You are now ready to create a document exchange record.

# **Create a Document Exchange Record About this task**

To describe properties of the documents and messages passed between you and your RosettaNet trading partner, you must create a document exchange record.

To create a document exchange record:

### **Procedure**

- 1. From the **Trading Partner** menu, select **Setup** > **Advanced** > **Document Exchange**.
- 2. Next to Create New Document Exchange, click **Go!**
- 3. In the New Document Exchange: Information page, complete the following fields and click **Next**:

#### **Field Description**

**Name** Name for the document exchange to create for this RosettaNet trading partner. Required.

**Note:** You may use part of the company name or DUNS number in this field.

#### **Identity**

Unique ID used when you created an identity record for this RosettaNet trading partner. Required.

4. In the Retry Settings page, complete the following fields and click **Next**:

#### **Field Description**

#### **Number of Retries**

Number of times that the Sterling B2B Integrator tries to contact this RosettaNet trading partner before timing out. Type the value **3**. Required. The contract of the contract of the contract of the contract of the contract of the contract of the contract of the contract of the contract of the contract of the contract of the contract of the contract of the

#### **Retry Interval (sec)**

Number of seconds that the Sterling B2B Integrator waits before trying again to contact this RosettaNet trading partner after the previous attempt timed out. Type the value **3000**. Required.

#### **Persist Duration (sec)**

Number of seconds that a message received is kept before being passed to the integration engine. Type the value **10000**. Required.

5. In the Enveloping Properties page, complete the following field and click **Next**:

#### **Field Description**

#### **Protocol**

The security protocol to be used. If using digital signatures to exchange RosettaNet messages, select **SMIME** from this field (if not exchanging RosettaNet messages, you would select None). Required for RosettaNet.

6. Skip this step if you are not using digital signatures to exchange RosettaNet messages. Otherwise, in the Security page, complete the following fields and click **Next**:

#### **Field Description**

#### **Encryption Algorithm**

Algorithm used to encrypt outbound RNIF v02.00 messages. Not used for inbound and RNIF v1.1. Required if this document exchange is for the trading partner running the Sterling B2B Integrator and sending encrypted RNIF v02.00 messages to a trading partner. Optional.

Supported algorithms are:

- v Triple DES 168 CBC with PKCS5 padding
- v 56-bit DES CBC with PKCS5 padding
- v 128-bit RC2 CBC with PKCS5 padding

v 40-bit RC2 CBC with PKCS5 padding

#### <span id="page-37-0"></span>**Signing Algorithm**

Algorithm used to sign outgoing RosettaNet messages. Required if this document exchange is for the trading partner running the Sterling B2B Integrator . Otherwise, use the default value. Optional.

Valid values are:

- MD5 Message digest algorithm that verifies the integrity of data through a 128-bit message digest.
- SHA1 Secure hash algorithm that verifies the integrity of data through a 160-bit (20 byte) message digest. Transmission is a bit slower than MD5; however, the larger message digest size offers a more secure data transference.

#### **Signing Key Certificate**

Key certificate used to sign outgoing RosettaNet messages. This certificate is a system certificate created for the trading partner running the Sterling B2B Integrator and it contains a private key. Select the appropriate key certificate from this field. If this document exchange is used for a trading partner other than the one running the Sterling B2B Integrator , use the default value. Required.

#### **Signing User Certificate**

Trusted certificate that contains the public key used to verify incoming digital signatures from a trading partner. If using this document exchange for a trading partner other than the one running the Sterling B2B Integrator, verify that None Available is selected from this field. Otherwise, select the appropriate trusted certificate from this field. Required.

7. Click **Finish** to add the document exchange record.

### **Results**

You are now ready to create a delivery channel record.

# **Create a Delivery Channel Record About this task**

You can define several delivery channels in one trading profile.

To create a delivery channel record:

### **Procedure**

- 1. From the **Trading Partner** menu, select **Setup** > **Advanced** > **Delivery Channels**.
- 2. Next to Create New Delivery Channel, click **Go!**
- 3. In the Information page, complete the following fields and click **Next**:

#### **Field Description**

**Name** Name for the delivery channel record to create for this RosettaNet trading partner. Required.

> **Note:** You may use part of a company name or DUNS in this field or use an indicator that references RosettaNet.

#### <span id="page-38-0"></span>**Identity**

Unique ID used when you created an identity record for this RosettaNet trading partner. Required.

4. In the Channel Definition page, complete the following fields and click **Next**:

#### **Field Description**

#### **Transport**

Name of the transport record you created for this RosettaNet trading partner. This name must match the Name field of the transport record. Required. The contract of the contract of the contract of the contract of the contract of the contract of the contract of the contract of the contract of the contract of the contract of the contract of the contract of the

#### **Document Exchange**

Name of the document exchange you created for this RosettaNet trading partner. This name must match the Name field of the document exchange record. Required.

- 5. The fields in the Security page are not used to implement RosettaNet. Therefore, click **Next** to skip this page.
- 6. In the Delivery Settings page, complete the following fields and click **Next**:

#### **Field Description**

#### **Receipt Type**

Not used to implement RosettaNet. Use the default value **NONE**. Required. The contract of the contract of the contract of the contract of the contract of the contract of the contract of the contract of the contract of the contract of the contract of the contract of the contract of the

#### **Receipt Signature Type**

Not used to implement RosettaNet. Use the default value **NONE**. Required. The contract of the contract of the contract of the contract of the contract of the contract of the contract of the contract of the contract of the contract of the contract of the contract of the contract of the

#### **Receipt Timeout**

Time-out value for receipt of expected MDNs, in seconds. Type the value **86400** in this field. Required. Default value is 3600 seconds.

#### **Delivery Mode**

Select **Asynchronous HTTP**. Required.

#### **Receipt to Address**

Not used to implement RosettaNet. **Leave this field blank.**

7. Click **Finish** to add the document channel record.

#### **Results**

You are now ready to create a packaging record.

# **Create a Packaging Record About this task**

To define how to build and package outbound messages to your RosettaNet trading partner, you must create a packaging record.

To create a packaging record:

### **Procedure**

- 1. From the **Trading Partner** menu, select **Setup** > **Advanced** > **Packaging**.
- 2. Next to Create New Packaging, click **Go!**
- 3. In the Information page, complete the following fields and click **Next**:

**Field Description**

**Name** Name for the packaging record to create for this RosettaNet trading partner. Required.

**Note:** You may use part of a company name or DUNS in this field or use an indicator that references RosettaNet.

#### **Message Parsable**

Whether the message can be parsed. Ensure that **No** is selected from this field. Required for RosettaNet.

4. In the Packaging Settings page, complete the following fields and click **Next**:

#### **Field Description**

#### **Payload Type**

Payload type that describes the message format for transporting documents. Required for RosettaNet.

Valid values are:

- Plain Text Payload is not signed and it is not encrypted.
- Signed Detached Payload is signed with a detached signature for RNIF v1.1 and v02.00 messages.
- Encrypted Payload is encrypted according to the EDIINT specifications. The set of the set of the set of the set of the set of the set of the set of the set of the set of the set of the set of the set of the set of the set of the set of the set of the set of the set of the set
- Signed Detached Encrypted Payload is signed with a detached signature and then encrypted for RNIF v02.00 messages.

Default value is Signed Detached Encrypted.

#### **MIME Type**

Select **Application** from this field. Required for RosettaNet.

#### **MIME Sub Type**

Select **XML** from this field. Required for RosettaNet. Default value is EDI X12.

#### **Compress Data**

Whether to compress inbound and outbound messages, according to the ability of each trading partner to decompress and extract messages. Required for RosettaNet.

Valid values (specific to RosettaNet v02.00 and higher) are:

- v None Do not compress messages
- v Low Low message compression
- v Medium Medium message compression
- v High Compress all messages
- v Default default value

**Note:** When specifying a value in this field, considered that the value applies to all inbound and outbound messages, regardless of the message sizes. If you choose to specify the value None and you encounter a large inbound or outbound message that you want to compress, you can return to this packaging record and edit the record, specifying High in this field.

5. Click **Finish** to add the packaging record.

#### **Results**

You are now ready to create a profile record.

# <span id="page-40-0"></span>**Create a Profile Record About this task**

To define the roles (that is, initiator or responder of data exchange) of each trading partner exchanging RosettaNet data and create business processes that comply with RosettaNet standards, you must create a profile.

To create a profile record:

### **Procedure**

- 1. From the **Trading Partner** menu, select **Setup** > **Advanced** > **Profiles**.
- 2. Next to Create New Profile, click **Go!**
- 3. On the Information page, complete the following fields and click **Next**:

#### **Field Description**

**Name** Name for the profile record to create for this RosettaNet trading partner. Required.

**Note:** You may use part of a company name or DUNS in this field or use an indicator that references RosettaNet.

#### **Identity**

Unique ID used when you created an identity record for this RosettaNet trading partner. Required.

4. On the Profile Definition page, complete the following fields and click **Next**:

#### **Field Description**

#### **Profile Type**

Type of profile that must be used for data exchanged for this RosettaNet trading profile. Ensure that **RN** is selected. Required for RosettaNet. Default value is RN.

**GLN** Not used to implement RosettaNet. Leave this field blank.

#### **Delivery Channel**

Name of the delivery channel you created for this RosettaNet trading partner. This name must match the Name field of the delivery channel record. Required.

#### **Packaging**

Name of the packaging you created for this RosettaNet trading partner. This name must match the Name field of the packaging record. Required. The contract of the contract of the contract of the contract of the contract of the contract of the contract of the contract of the contract of the contract of the contract of the contract of the contract of the

#### **Provider**

Third-party service provider name. Type **rosettanet** (using lowercase letters). Required.

5. On the RN Data page, complete the following fields and click **Next**:

#### **Field Description**

**Role** Role of this RosettaNet trading partner. Optional.

Valid values are:  $\blacksquare$ 

- v Responder Receiving RosettaNet data
- v Initiator Sending RosettaNet data

#### <span id="page-41-0"></span>**RNIF Version**

Version of RosettaNet Implementation Framework (RNIF) being used by this RosettaNet trading partner. Select **all** from this field. Required. Default value is **all**.

#### **Location Code**

Location code for this RosettaNet trading partner. If this profile is associated with the partner receiving a RosettaNet message being built and delivered by the Sterling B2B Integrator, the location code is used to fill in the **locationID** element under the

**messageReceiverIdentification** element (inside the outbound Delivery Header).

Depending on which partner initiated the PIP and the specific RosettaNet message that is built by the Sterling B2B Integrator, the location code is also used to fill in the **KnownInitiatingPartner/ PartnerIdentification/locationID** element inside the outbound Service Header, to indicate which partner initiated the PIP. Required for RNIF v2.00. Not used in RNIF v1.1.

#### **Partner Location Code**

The partner location code for this RosettaNet trading partner. If this profile is associated with the partner receiving a RosettaNet message being built and delivered by the Sterling B2B Integrator, the partner location code is to fill in the **locationID** element under the **messageSenderIdentification** element (inside the outbound Delivery Header). Depending on which partner initiated the PIP and the specific RosettaNet message that is built by the Sterling B2B Integrator, the partner location code is also used to fill in the **KnownInitiatingPartner/**<br>PartnerIdentification/locationID element inside the outbound Service **PartnerIdentification/locationID** element inside the outbound Service Header to indicate which partner initiated the PIP. Required for RNIF v2.00. Not used in RNIF v1.1. v2.00. Not used in RNIF v1.1.

#### **Classification Code**

RosettaNet classification code. Required.

#### **Supply Chain Code**

RosettaNet supply chain code. Required.

#### **Contact Contact**

RosettaNet trading partner contact information. Required.

- 6. The fields in the Business Processes page are not used to implement RosettaNet. Therefore, click **Next** to skip this page.
- 7. Click **Finish** to add the profile record.

### **Results**

You have now finished creating trading profiles and can create the appropriate contracts. The contracts of the contracts of the contracts of the contracts of the contracts of the contracts of the contracts of the contracts of the contracts of the contracts of the contracts of the contracts of the con

# **Edit a Profile Record About this task**

To edit a profile record:

### **Procedure**

1. From the Administration menu, select **Trading Partner** > **Setup** > **Advanced** > **Profiles**.

- <span id="page-42-0"></span>2. In the Profiles page, under the **List** option, next to the drop down lists for the parameter **Alphabetically** and for the parameter **and by identity**, click **Go!** By default in the drop down list **ALL** is auto-populated. In the Profiles page, a list of profiles is displayed.
- 3. In the list, locate the profile you want to edit and click **edit**.
- 4. Update your profile information as necessary and click **Next**.
- 5. Click **Finish** to update the organization.

# **Create RosettaNet Contracts**

### **About this task**

Contracts enable you to tie RosettaNet trading partners together to create an effective trading relationship. To enable the Sterling B2B Integrator to comply with RosettaNet PIP specifications when running business processes, and to enable RosettaNet-specific services to build and parse message, promote security, and send and receive outbound RosettaNet messages to the appropriate URLs (for example, RosettaNet Message Builder and RosettaNet Message Parser services), you must create a contract that distinguishes *each* PIP interaction involved in a business process. You can create the contracts in any order.

The Contract Wizard enables you specify information about your enterprise and your partners' enterprises, to ensure that the system can accurately process PIP messages, signals, and 0A1 messages.

To create a contract:

#### **Procedure**

- 1. From the Administration menu, select **Trading Partner** > **Contracts**.
- 2. Under Create, next to New Contract, click **Go!**
- 3. On the Information page, complete the following fields and click **Next**:

#### **Field Description**

**Name** Descriptive name for the contract. Required.

You may use part of a company name, an indicator that references whether this trading partner is the initiator or responder, or the type of PIP being used. For example:

- v If this contract is for your organization and considered the initiator sending data, type **FromCompanyToTradingPartner\_PIP3A4**.
- v If this contract is for your RosettaNet trading partner and considered responding to data sent, type **ToTradingPartnerFromCompany\_PIP3A4**.

#### **Start Date**

Start date and time of the contract. Valid value is any valid date in the format *yyyy-mm-dd*. Must be less than or equal to End Date. Default value is the current date. Required.

#### **End Date**

Expiration date and time of the contract. Valid value is any valid date in the format *yyyy-mm-dd*. Must be greater than or equal to Start Date. Default value is the current date. Required.

**Status** State of the composition/negotiation process that creates the contract. Default value is SIGNED. Required.

Valid values are:

- PROPOSED Contract being negotiated by the parties. The first stage of negotiation.
- AGREED Contract agreed upon by the parties. The next stage of negotiation.
- SIGNED Contract signed by the parties. The final stage of negotiation. The contract is usable.
- 4. On the Contract Definition page, complete the following fields and click **Next**:

#### **Field Description**

#### **Production Profile**

Unique ID of the profile for the RosettaNet trading partner producing (or sending) the data. This name must match the Name field used when creating the identity record. Required.

#### **Consumption Profile**

Unique ID of the profile for the RosettaNet trading partner consuming (or receiving) the data. This name must match the Name field used when creating the identity record. Required.

#### **Business Process**

Not used to implement RosettaNet. **Not Applicable** should be selected. The selected of the selected of the selected of the selected of the selected of the selected of the selected of the selected of the selected of the selected of the selected of the selected of the selected of the

- 5. On the Extensions page, select **RN** and click **Next**.
- 6. You must specify RN extensions if you are creating two PIP contracts. For example, if the company is initiating and responding to PIP 3A4, you must create a contract to initiate PIP 3A4 and one to respond to PIP 3A4.

On the RN Extensions page, complete the following fields and click **Next**:

#### **Field Description**

#### **PIP Code**

RosettaNet PIP settings used by the RosettaNet business processes. Select the appropriate code from the list. Required.

#### **PIP Version**

Version of PIP to trade. Valid values are listed, based on the PIP code selected. Required.

#### **RNIF Version**

RNIF version number to trade with your RosettaNet trading partner. Required. **Required.** 

Valid values are:

- v 1.1
- V02.00

#### **PIP Role**

PIP role for company that uses the Sterling B2B Integrator and is trading this PIP. Valid values are listed, based on the PIP code selected. Required.

#### **Global Usage Code**

Use this contract in either test or production. Required.

7. On the RosettaNet Message Building Configuration page, complete the following fields and click **Next**:

**Note:** Message building options are only available if you select RNIF Version V02.00 on the RN Extensions page. These options are not available for RNIF version 1.1.

#### **Field Description**

### **Content Transfer Encoding**

Encoding method for the message. Required.

Valid values are:  $\blacksquare$ 

- v None
- v Base64
- v Quoted Printable

#### **Encode binary message parts only**

Select to encode binary message parts only. If not selected, all message parts are encoded. Optional.

#### **Include MIME version header**

Select to include the MIME version in the HTTP header. If not selected, no MIME version information is included. Optional.

8. On the PIP Definition page, complete the following fields and click **Next**:

**Caution**: You should select a Sender Business Process and Responder Business Process only on this page and accept all other default values, which are based on RosettaNet PIP standards. No additional changes need to be made to these fields unless you require customization.

#### **Field Description**

#### **Sender Business Process**

PIP private initiating process for the sender business process. Select the appropriate business process from the list. Required.

#### **Responder Business Process**

PIP private responding process for the responder business process. Select the appropriate business process from the list. Required.

#### **Response Mode**

Mode in which to respond to a PIP. Required.

Valid values are:  $\blacksquare$ 

- v Synch Synchronously
- v Asynch Asynchronously

#### **Non-Repudiation Required?**

Receiving trading partner cannot deny having received a message. To disable this feature, clear the check box. Optional.

#### **Time to Acknowledge**

Amount of time, in minutes, within which you must receive an Acknowledgment. Optional.

#### **Time to Acknowledge Acceptance**

Amount of time, in minutes, within which you must accept an Acknowledgment. Optional.

#### **Time to Perform**

Time in which the PIP private responding process should respond to the business process. Optional.

#### <span id="page-45-0"></span>**Retry Count**

Sterling B2B Integrator continues to retry contacting the trading partner for the specified number of times. Optional.

#### **Is Authorization Required?**

Instructs the Sterling B2B Integrator to verify the presence of appropriate contracts for this transaction, to ensure that your trading partner is authorized to send the message to you. This feature is automatically enabled and cannot be disabled.

#### **Non-Repudiation of Origin and Content**

Originating trading partner can not deny having originated and sent a message. To disable this feature, clear the check box. Optional.

- 9. On the PIP Steps page, review the steps you have selected to run using the PIP and click **Next**.
- 10. Click **Finish** to add the contract. Repeat steps 1 10 to create a contract for the trading partner who is either initiating and responding to a PIP, if necessary.

# **Validating RosettaNet Service Content Against a DTD or Schema**

Sterling B2B Integrator now supports validating RosettaNet service content against either a DTD or an XML schema, since many new PIPs are XML schema-based.

**Note:** You must check in the schemas that you will use for validation into the Sterling B2B Integrator schema repository. See *Checking In Schemas* for more details.

# **Search for RosettaNet Correlations**

#### **About this task**

To search for RosettaNet correlations:

#### **Procedure**

- 1. From the **Administration** menu, select **Business Processes** > **Monitor** > **Advanced Search** > **Correlation**.
- 2. Select the start and end dates and times within which the correlated data you are searching for can be located. Using the following formats, type the date and time range and select **A.M.** or **P.M.**:
	- v Date MM/DD/YYYY
	- v Time HR:MN:SC

These fields default to a range of the last 24 hours.

3. In the **Type** field, select **ANY**, **Document**, or **Business process**.

ANY is the default value. Selecting Document or Business process further targets your returned results.

- 4. In the **Location** field, select one of the following options:
	- Live Tables Display correlations for live (active) instances.
	- v **Restored Tables** Display correlations for instances restored from an offline location. The contract of the contract of the contract of the contract of the contract of the contract of the contract of the contract of the contract of the contract of the contract of the contract of the contract of the
- 5. To refine your search to correlations you specify (rather than all generated correlations), select **Standard** from the Name list.
- 6. In the Value fields, type **RN** as the value that corresponds with the Standard name, and click **Go!**

<span id="page-46-0"></span>**Note:** Alternatively, you can search by standard RosettaNet correlation keys such as the following:  $\blacksquare$ 

- v IdentityID
- PartnerID **and the set of the set of the set of the set of the set of the set of the set of the set of the set of the set of the set of the set of the set of the set of the set of the set of the set of the set of the set**
- v PIPName
- v PIPCode
- v PIPVersion
- v RNIFVersion
- v PIPInstanceID
- v IsInitiator
- v PIPStepNumber
- v PIPStepName
- v PIPStepDateTime
- v PIPStepDocumentID
- PIPStatus **but the set of the set of the set of the set of the set of the set of the set of the set of the set of the set of the set of the set of the set of the set of the set of the set of the set of the set of the set**
- 7. To access your search results, select the numbered link that indicates the number of document and/or business process matches that were found. The document page opens to display the documents that match the search criteria you selected. However, archived and purged documents and business process IDs are not displayed.

# **RosettaNet PIP Search**

The RosettaNet PIP Search enables you to view the details of the transaction business processes that have been executed and the status of each transaction.

**Note:** If you ran 0A1 transactions using the Sterling B2B Integrator version 5.0 (up to patch 5005) and then upgraded to Sterling B2B Integrator version 5.1, those 0A1 transactions are displayed as separate entries in the PIP Search display. Additionally, for any transactions run using the Sterling B2B Integrator version 5.0 (up to patch 5005), the MIME documents will not be displayed in the PIP Search.

Using the RosettaNet PIP Search, you can perform the following actions:

- 1. View the status of a PIP transaction.
- 2. View the PIP transaction details.
- 3. View the PIP Step details for each transaction.
- 4. View the documents sent and received in each PIP step.
- 5. View the business process ID that executed the PIP step.
- 6. Search for PIP transactions using various correlation keys like PIP Code, PIP Version, RNIF Version, Identity ID, Partner ID, and Date range.
- 7. For all Notification of Failure (0A1) PIPs, you can view the parent PIP information. The parent PIP is the original PIP that initiated this Notification of Failure (0A1).

# **Accessing the RosettaNet PIP Search About this task**

To access the RosettaNet PIP Search window, from the **Administration** menu, select **Business Processes** > **Monitor** > **Advanced Search** > **RosettaNet**. The following table describes the different search parameters:

#### **Field Description**

#### **Saved Search**

Shows all the search tags created by the user. On selecting a saved search, the stored search values are set as default values to the fields. You can modify these values and perform a search. To delete a saved search, click **Delete** next to the **Saved Search** parameter.

**Note:** The **Delete** option is available only for the Saved search tags other than **None**.

#### **Standard**

This is the standard for which you want to search for transaction records. Valid values are: with a state of  $\sim$  100  $\mu$  m  $\sim$  100  $\mu$  m  $\sim$  100  $\mu$  m  $\sim$  100  $\mu$  m  $\sim$  100  $\mu$  m  $\sim$  100  $\mu$  m  $\sim$  100  $\mu$  m  $\sim$  100  $\mu$  m  $\sim$  100  $\mu$  m  $\sim$  100  $\mu$  m  $\sim$  100  $\mu$  m  $\sim$  100  $\mu$ 

- v ALL
- v RosettaNet
- v CIDX
- v PIDX

**Note:** RosettaNet, CIDX, and PIDX are visible only if you have the appropriate license to view them.

#### **RNIF Version**

The RosettaNet Implementation Framework (RNIF) core specification defines the packaging, routing, and transport of all PIP messages and business signals. This is based on the standard selected. The valid values are: the contract of the contract of the contract of the contract of the contract of the contract of the contract of the contract of the contract of the contract of the contract of the contract of the contract of the contr

- v ALL
- 1.1
- V02.00

**Note:** For PIDX, only the V02.00 option is available.

#### **PIP Code**

A unique code that represents each transaction. The PIP Code populates based on the standard and RNIF version selected.

#### **PIP Version**

This is the version of a PIP code. This populates based on the standard and PIP Code selected.

**Status** The status of a transaction. The valid values are:

- v ALL
- v Completed (Success)
- v In Progress
- v Error

**Role** The role is either Initiator or Responder. Valid values are:

- v ALL
- v Initiator
- v Responder

#### **Identity**

Type either the complete name of the identity to search for or choose from the list of available identities that is displayed as you type in the first few letters of the identity name.

#### **Partner**

Type either the complete name of the partner to search for or choose from the list of available partners that is displayed as you type in the first few letters of the partner name.

#### **Instance ID**

This is a unique ID used to identify a PIP. You can search for a transaction using this ID. While tracking a PIP, Instance ID is prefixed with partner identifier to make it unique across trading partners, but the original RNIF message contains only the Instance ID (without partner identifier prefix). So while searching for PIP transactions using Instance ID, you should perform one of the following steps:

- 1. Prefix the partner identifier with the Instance ID in the format <partner identifier>:<Instance ID in the RNIF message>.
- 2. Provide just the Instance ID from the RNIF message and check the Include Partner field and provide the Partner Name in the Partner field.

#### **Include Partner in Instance ID search**

Used along with the Instance ID field. When selected, the partner identifier is prefixed with the instance ID value before searching. This parameter is selected by default.

#### **Save this Search**

You can also save the search parameters that you use frequently by typing a name in the **Save this Search** box and clicking **Go!**. Once saved, it is available in the **Saved Search** list. If you modify an existing Saved Search by changing any of the parameters, that Saved Search is updated.

**Note:** A message window is displayed to ask if you wish to overwrite the existing saved search name when you change the parameters of the existing Saved Search.

#### **Search Location**

Select where you want to search. Valid options are:

- v Live Tables
- v Restore Tables

#### **Start Date and End Date**

Select the start and end date and times for the transaction record you are searching. The contract of the contract of the contract of the contract of the contract of the contract of the contract of the contract of the contract of the contract of the contract of the contract of the contract of the

**Note:** If the date is not provided, then all the records are displayed. This results in too much time to fetch the records and may slow down the process. The contract of the contract of the contract of the contract of the contract of the contract of the contract of the contract of the contract of the contract of the contract of the contract of the contract of the c

If Time is not provided, then by default it is accepted as 00:00:00 hours.

**Note:** The **Search Location, Start Date, End date, and Time** parameters are not included in the Saved Search.

Based on the criteria selected in the search filters and date/time, the results are displayed. Sterling B2B Integratorcan only display 10,000 records in one search. In each page, ten results are displayed. The Search Results page is displayed with the following parameters:

- <span id="page-49-0"></span>v Instance
- v Standard
- v RNIF Version
- v PIP Code
- v PIP Version
- Identity
- v Partner
- v Status

**Note:** The status will be green if the transaction is in progress or completed successfully and red if an error occurs.

- v Role
- v Initiated

# **Step Information for the PIP Instance**

To view the details of a transaction, click a row in the Search Results grid in the Search Results page. The step information table consists of the following information:

- 1. Step This gives details of the PIP step number for a given transaction.
- 2. Description Information about the task completed in a particular step.
- 3. Date Time Date and time during which the step was performed or completed.
- 4. Direction If a message in a step was inbound or outbound.
- 5. Document The primary document or the raw document used in a transaction. This is a link and if you click it, a document view window is opened.
- 6. MIME Doc The MIME encoded document. This is a link and if you click it, a MIME document view window is opened.
- 7. Attachments The count for the number of attachments in a particular step. This is a link and if you click it, a window showing all the attachments is opened.
- 8. Bus.Proc. ID The business process ID that executed the step. Clicking the Business Process ID gives details of a business process.

# **Generate Reports in RosettaNet**

### **About this task**

Sterling B2B Integrator enables you to view the following reports:

- v PIP transaction report that provides information on all outbound and inbound RosettaNet transactions. The contraction of the contraction of the contraction of the contractions of the contractions of the contractions of the contractions of the contractions of the contractions of the contractions of
- v Notification of Failure (PIP 0A1) report that provides all PIP 0A1 transactions, along with its parent PIP information.

**Note:** All RosettaNet PIP 0A1 transactions processed in the 4.2 version and earlier of the Sterling B2B Integrator system will not be included in the **RosettaNet Notification of Failure (0A1)** report.

v XML reports.

To view the RosettaNet reports in the Sterling B2B Integrator:

## **Procedure**

- 1. From the **Administration Menu**, select **Operations** > **Reports**.
- 2. In the **Create** section, next to Report Configuration, click **Go!**
- 3. In the Reports page, select the type of report you want to view. You can select either RosettaNet PIP or RosettaNet Notification of Failure (0A1).
- 4. Type a unique name and comment in the Report Configuration Name page.
- 5. In the Reports By page, select the **Reports By** field you want to use and click **Next**. Valid options are:
	- v Standard
	- v PIP Code
	- v PIP Version
	- v RNIF Version
	- Identity **the example of the contract of the contract of the contract of the contract of the contract of the contract of the contract of the contract of the contract of the contract of the contract of the contract of the**
	- Partner and the set of the set of the set of the set of the set of the set of the set of the set of the set of the set of the set of the set of the set of the set of the set of the set of the set of the set of the set of
	- Status **black of the status** of the status of the status of the status of the status of the status of the status of the status of the status of the status of the status of the status of the status of the status of the st
	- Role
- 6. In the Detail Filtering page, select the filtering options. Valid options are:
	- v PIP Instance (for RosettaNet PIP report) or NOF Instance (for RosettaNet Notification of Failure (0A1) report)
	- v Standard
	- v PIP Code
	- v PIP Version
	- v RNIF Version
	- Identity **the example of the contract of the contract of the contract of the contract of the contract of the contract of the contract of the contract of the contract of the contract of the contract of the contract of the**
	- Partner and the set of the set of the set of the set of the set of the set of the set of the set of the set of the set of the set of the set of the set of the set of the set of the set of the set of the set of the set of
	- Role

**Note:** All of the Detail Filtering fields are optional. If you leave all the filtering options blank, this is equivalent to selecting all the options.

- 7. Select the **Status** options for which you want to generate the reports and click **Next**.
- 8. Select the timeframe for which you need to generate the reports. The timeframe could be selected as **During Previous** (Hours, Days, Weeks, and Months) or **Date range** (**From and To Date/Time)** and click **Next**.
- 9. In the Display Order page, select the sorting order as ascending or descending. Also, you can select the order that you need for sorting and click **Next**.
- 10. In the Confirm page, verify the settings selected.
- 11. In the **Report Preview Format** list, select the format in which you want to generate the reports. The valid options are:
	- v PDF
	- v HTML
	- v XLS
	- v XML
- 12. Click **Finish** to generate the reports. A message "The system update completed successfully" is displayed. Click **Return** to go to the main Reports page. The contract of the contract of the contract of the contract of the contract of the contract of the contract of the contract of the contract of the contract of the contract of the contract of the contract of the cont

# <span id="page-51-0"></span>**RosettaNet Database Tables**

This section provides information about database tables that enable the Sterling B2B Integrator to support RosettaNet standards.

# **PIP\_DEF Table**

This is the master table that defines properties of each PIP: for example, the PIP codes, all of the supported PIP and RNIF versions, initiator, and responder entities used in the PIP. It also provides other additional PIP-specific information such as Time to Acknowledge, Retry Count, and whether authorization and non-repudiation of message is required.

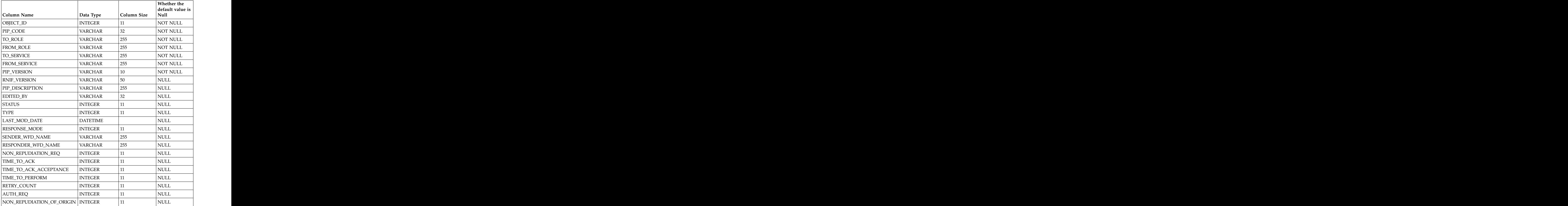

# **PIP\_INSTANCE\_DEF Table**

This table stores the same information as the PIP\_DEF table, but is used for any customizations of the PIP. When you create a Rosettanet contract, the related PIP definition is stored in this table. Trading partners can customize their PIP definition based on their contract/agreement and the modified PIP definition is stored in this table. The original PIP\_DEF table is not modified.

<span id="page-52-0"></span>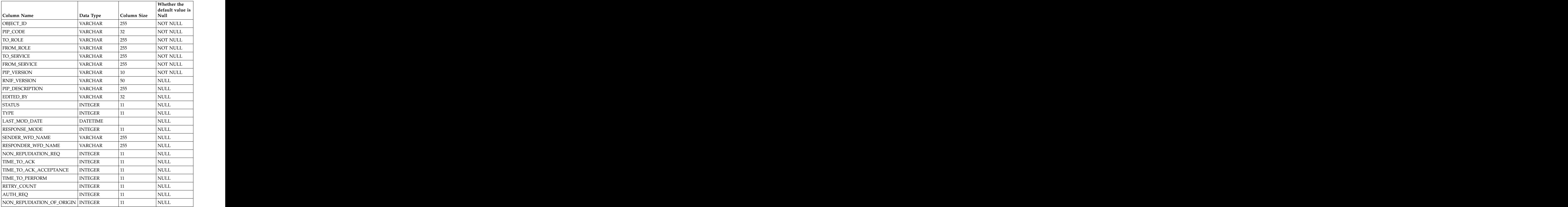

# **SCI\_RN\_PROFILE Table**

This table provides additional information that is used to build RosettaNet message headers. This table is used when creating a RosettaNet profile during the trading partner configuration process.

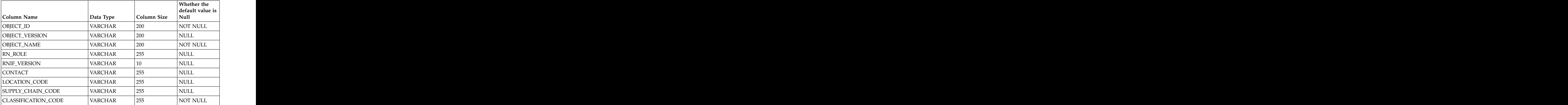

<span id="page-53-0"></span>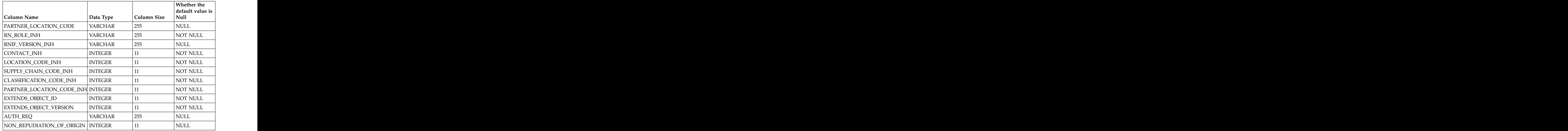

# **PIP\_STEP Table**

This is a master table that provides all the steps that are applicable to a PIP, such as: PIP Code, PIP Version, and the Step ID, which provide a unique combination key for this table. For each PIP step, information is stored such as Time to Acknowledge, Time to Respond with action message, and whether authorization and non-repudiation of message is required.

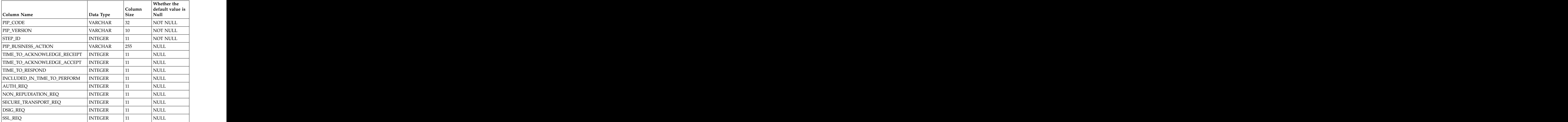

# **PIP\_INSTANCE\_STEP Table**

This table stores the same information as the PIP\_STEP table, but is used for any customizations of the PIP Steps. When you create a RosettaNet contract, the related PIP Step definition is stored in this table. Trading partners can customize their PIP

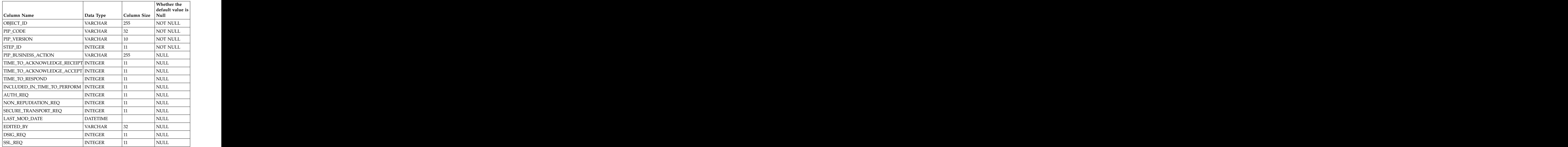

<span id="page-54-0"></span>Steps based on their contract/agreement and the modified PIP Step definition is stored in this table. The original PIP\_STEP table is not modified.

# **PIP\_TRACK table**

This table stores the overall status of the PIP, both from initiator and responder side. For example, the status of the PIP could be Success/InProgress/Failed. The PIP ID is the primary key for this table and is used as a key to obtain correlation information about this PIP. information about this PIP.

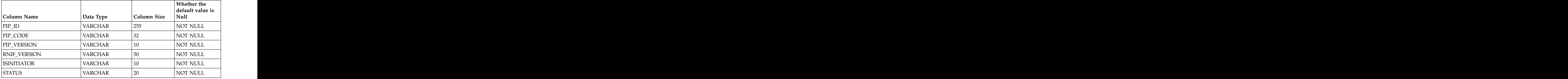

# **PIP\_STEP\_TRACK**

This table tracks the steps of a PIP as it is executed. The step number is stored against each PIP ID, both from the initiator and the responder side.

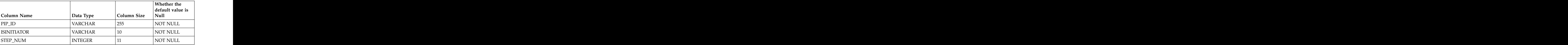

# <span id="page-56-0"></span>**Notices**

This information was developed for products and services offered in the U.S.A.

IBM may not offer the products, services, or features discussed in this document in other countries. Consult your local IBM representative for information on the products and services currently available in your area. Any reference to an IBM product, program, or service is not intended to state or imply that only that IBM product, program, or service may be used. Any functionally equivalent product, program, or service that does not infringe any IBM intellectual property right may be used instead. However, it is the user's responsibility to evaluate and verify the operation of any non-IBM product, program, or service.

IBM may have patents or pending patent applications covering subject matter described in this document. The furnishing of this document does not grant you any license to these patents. You can send license inquiries, in writing, to:

*IBM Director of Licensing*

*IBM Corporation*

*North Castle Drive*

*Armonk, NY 10504-1785*

*U.S.A.*

For license inquiries regarding double-byte character set (DBCS) information, contact the IBM Intellectual Property Department in your country or send inquiries, in writing, to:

*Intellectual Property Licensing*

*Legal and Intellectual Property Law*

*IBM Japan Ltd.*

*19-21, Nihonbashi-Hakozakicho, Chuo-ku*

*Tokyo 103-8510, Japan*

**The following paragraph does not apply to the United Kingdom or any other country where such provisions are inconsistent with local law:** INTERNATIONAL BUSINESS MACHINES CORPORATION PROVIDES THIS PUBLICATION "AS IS" WITHOUT WARRANTY OF ANY KIND, EITHER EXPRESS OR IMPLIED, INCLUDING, BUT NOT LIMITED TO, THE IMPLIED WARRANTIES OF NON-INFRINGEMENT, MERCHANTABILITY OR FITNESS FOR A PARTICULAR PURPOSE. Some states do not allow disclaimer of express or implied warranties in certain transactions, therefore, this statement may not apply to you.

This information could include technical inaccuracies or typographical errors. Changes are periodically made to the information herein; these changes will be incorporated in new editions of the publication. IBM may make improvements and/or changes in the product(s) and/or the program(s) described in this publication at any time without notice.

Any references in this information to non-IBM Web sites are provided for convenience only and do not in any manner serve as an endorsement of those Web sites. The materials at those Web sites are not part of the materials for this IBM product and use of those Web sites is at your own risk.

IBM may use or distribute any of the information you supply in any way it believes appropriate without incurring any obligation to you.

Licensees of this program who wish to have information about it for the purpose of enabling: (i) the exchange of information between independently created programs and other programs (including this one) and (ii) the mutual use of the information which has been exchanged, should contact:

*IBM Corporation*

*J46A/G4*

*555 Bailey Avenue*

*San Jose, CA 95141-1003*

*U.S.A.*

Such information may be available, subject to appropriate terms and conditions, including in some cases, payment of a fee.

The licensed program described in this document and all licensed material available for it are provided by IBM under terms of the IBM Customer Agreement, IBM International Program License Agreement or any equivalent agreement between us. The set of the set of the set of the set of the set of the set of the set of the set of the set of the set of the set of the set of the set of the set of the set of the set of the set of the set of the set of t

Any performance data contained herein was determined in a controlled environment. Therefore, the results obtained in other operating environments may vary significantly. Some measurements may have been made on development-level systems and there is no guarantee that these measurements will be the same on generally available systems. Furthermore, some measurements may have been estimated through extrapolation. Actual results may vary. Users of this document should verify the applicable data for their specific environment.

Information concerning non-IBM products was obtained from the suppliers of those products, their published announcements or other publicly available sources. IBM has not tested those products and cannot confirm the accuracy of performance, compatibility or any other claims related to non-IBM products. Questions on the capabilities of non-IBM products should be addressed to the suppliers of those products.

All statements regarding IBM's future direction or intent are subject to change or withdrawal without notice, and represent goals and objectives only.

All IBM prices shown are IBM's suggested retail prices, are current and are subject to change without notice. Dealer prices may vary.

This information is for planning purposes only. The information herein is subject to change before the products described become available.

This information contains examples of data and reports used in daily business operations. To illustrate them as completely as possible, the examples include the names of individuals, companies, brands, and products. All of these names are fictitious and any similarity to the names and addresses used by an actual business enterprise is entirely coincidental.

#### COPYRIGHT LICENSE:

This information contains sample application programs in source language, which illustrate programming techniques on various operating platforms. You may copy, modify, and distribute these sample programs in any form without payment to IBM, for the purposes of developing, using, marketing or distributing application programs conforming to the application programming interface for the operating platform for which the sample programs are written. These examples have not been thoroughly tested under all conditions. IBM, therefore, cannot guarantee or imply reliability, serviceability, or function of these programs. The sample programs are provided "AS IS", without warranty of any kind. IBM shall not be liable for any damages arising out of your use of the sample programs.

Each copy or any portion of these sample programs or any derivative work, must include a copyright notice as follows:

© IBM 2015. Portions of this code are derived from IBM Corp. Sample Programs. © Copyright IBM Corp. 2015.

If you are viewing this information softcopy, the photographs and color illustrations may not appear.

### **Trademarks**

IBM, the IBM logo, and ibm.com® are trademarks or registered trademarks of International Business Machines Corp., registered in many jurisdictions worldwide. Other product and service names might be trademarks of IBM or other companies. A current list of IBM trademarks is available on the Web at ["Copyright and](http://www.ibm.com/legal/copytrade.shtml) [trademark information"](http://www.ibm.com/legal/copytrade.shtml) at [http://www.ibm.com/legal/copytrade.shtml.](http://www.ibm.com/legal/copytrade.shtml)

Adobe, the Adobe logo, PostScript, and the PostScript logo are either registered trademarks or trademarks of Adobe Systems Incorporated in the United States, and/or other countries.

IT Infrastructure Library is a registered trademark of the Central Computer and Telecommunications Agency which is now part of the Office of Government Commerce. **Commerce** that the community of the community of the community of the community of the community of the community of the community of the community of the community of the community of the community of the commu

Intel, Intel logo, Intel Inside, Intel Inside logo, Intel Centrino, Intel Centrino logo, Celeron, Intel Xeon, Intel SpeedStep, Itanium, and Pentium are trademarks or registered trademarks of Intel Corporation or its subsidiaries in the United States and other countries.

Linux is a registered trademark of Linus Torvalds in the United States, other countries, or both. Microsoft, Windows, Windows NT, and the Windows logo are trademarks of Microsoft Corporation in the United States, other countries, or both.

ITIL is a registered trademark, and a registered community trademark of the Office of Government Commerce, and is registered in the U.S. Patent and Trademark Office. The contract of the contract of the contract of the contract of the contract of the contract of the contract of the contract of the contract of the contract of the contract of the contract of the contract of the co

UNIX is a registered trademark of The Open Group in the United States and other countries. The contract of the contract of the contract of the contract of the contract of the contract of the contract of the contract of the contract of the contract of the contract of the contract of the contract of the

Java™ and all Java-based trademarks and logos are trademarks or registered trademarks of Oracle and/or its affiliates.

Cell Broadband Engine is a trademark of Sony Computer Entertainment, Inc. in the United States, other countries, or both and is used under license therefrom.

Linear Tape-Open, LTO, the LTO Logo, Ultrium and the Ultrium Logo are trademarks of HP, IBM Corp. and Quantum in the U.S. and other countries.

Connect Control Center®, Connect:Direct®, Connect:Enterprise®, Gentran®, , Connect:Enterprise®, Gentran®, , Gentran®,  $\blacksquare$ , where  $\mathcal{L}$  is the set of  $\mathcal{L}$  is the set of  $\mathcal{L}$ Gentran®:Basic®, Gentran:Control®, Gentran:Director®, Gentran:Plus®, , Gentran:Director®, Gentran:Plus®, , Gentran: $Plus^{\circledR}$ , , the contract of  $\mathcal{L}$  is the contract of  $\mathcal{L}$ Gentran:Realtime®, Gentran:Server®, Gentran:Viewpoint®, Sterling Commerce™, Sterling Information Broker®, and Sterling Integrator® are trademarks or registered , and Sterling Integrator® are trademarks or registered trademarks of Sterling Commerce® , Inc., an IBM Company.

Other company, product, and service names may be trademarks or service marks of others.

# IBM®

Printed in USA